# **ИНСТРУКЦИЯ ДЛЯ ПРЕПОДАВАТЕЛЕЙ ПРОФЕССИОНАЛЬНЫХ ОБРАЗОВАТЕЛЬНЫХ ОРГАНИЗАЦИЙ ПО РАБОТЕ В АИС «СЕТЕВОЙ ГОРОД. ОБРАЗОВАНИЕ»**

Преподаватель учебных дисциплин, профессиональных модулей, междисциплинарных курсов (УД, ПМ, МДК):

- просматривает и фиксирует сведения в модуле «Сетевой Город. Образование» для групп, в которых преподает, при этом преподаватель не имеет права редактировать оценки в модуле «Сетевой Город. Образование» после выставления оценок по итогам промежуточной аттестации;
- формирует отчеты по работе в электронном виде: итоги успеваемости по УД (ПМ, МДК) за учебный период; отчет преподавателя УД (ПМ, МДК) по окончании учебных периодов и итоговый отчет;
- формирует совместно с заведующим отделением составы подгрупп при делении группы;
- выставляет оценки по итогам промежуточной аттестации каждому обучающемуся своевременно в течение последней недели каждого учебного семестра до начала каникулярного периода в соответствии с графиком учебного процесса;
- несет персональную ответственность за сохранность своих реквизитов доступа, исключающую вход посторонних в модуль «Сетевой Город. Образование».

Основной функционал преподавателя в АИС СГО:

- 1) Создание рабочих программ дисциплин и календарно-тематического планирования (КТП) к данным программам.
- 2) Ведение журнала успеваемости.
- 3) Заполнение сведений о посещаемости студентов.
- 4) Учет промежуточной и итоговой успеваемости студентов.

1

# **Создание рабочих программ дисциплин и календарно-тематического планирования (КТП) к данным программам.**

Для добавления новой рабочей программы дисциплины переходим в подраздел «Обучение» => «Рабочие программы дисциплин» (см. Рис 1).

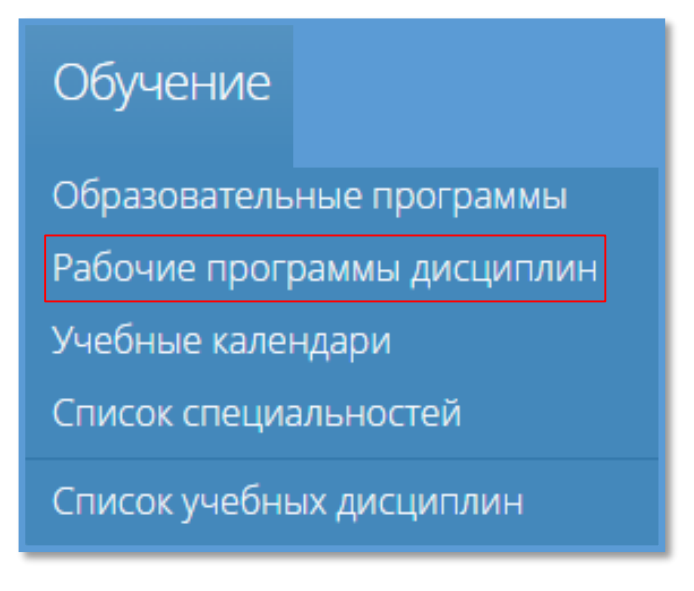

Рис. 1

На открывшейся странице представлен список дисциплин, авторы их создания в Системе и преподаватели этих дисциплин (Рис. 2).

|            | Рабочие программы дисциплин    | • Добавить                              |                                        |                                           |
|------------|--------------------------------|-----------------------------------------|----------------------------------------|-------------------------------------------|
| Действия ≑ | Е Календарно-тематический план | <b>Q</b> Название<br>- все дисциплины - | $\checkmark$                           | ■ Показывать все РПД □ Архивные Применить |
|            | Название -                     | Дисциплина                              | Авторы                                 | Преподаватели                             |
| $\Box$     | Иностранный язык               | Английский язык                         | Администратор И.И.,<br>Сидоров И.П.    | Пользователь Ц.                           |
| $\Box$     | Математика 2021                | Математика                              | Администратор И.И.                     | Сидоров И.П.                              |
| $\Box$     | • Основы сестринского дела     | Биология                                | Администратор И.И.                     | Администратор И.И.                        |
|            | Рабочая программа "История"    | История                                 | Пользователь Ц.,<br>Администратор И.И. | Сидоров И.П.                              |
|            |                                | Bcero 4                                 |                                        | Показывать по 15 ♦                        |

Рис. 2

Для того, чтобы создать новую рабочую программу дисциплины, нажимаем на кнопку «**Добавить**» на верхней панели (см. Рис. 3).

|            | • Добавить<br>Рабочие программы дисциплин |                                         |                                        |                                              |  |  |  |  |  |  |  |
|------------|-------------------------------------------|-----------------------------------------|----------------------------------------|----------------------------------------------|--|--|--|--|--|--|--|
| Действия ≑ | ЕКалендарно-тематический план             | <b>Q</b> Название<br>- все дисциплины - | $\checkmark$                           | ■ Показывать все РПД □ Архивные<br>Применить |  |  |  |  |  |  |  |
|            | Название -                                | Дисциплина                              | Авторы                                 | Преподаватели                                |  |  |  |  |  |  |  |
| □          | Иностранный язык                          | Английский язык                         | Администратор И.И.,<br>Сидоров И.П.    | Пользователь Ц.                              |  |  |  |  |  |  |  |
| n.         | Математика 2021                           | Математика                              | Администратор И.И.                     | Сидоров И.П.                                 |  |  |  |  |  |  |  |
| O.         | • Основы сестринского дела                | Биология                                | Администратор И.И.                     | Администратор И.И.                           |  |  |  |  |  |  |  |
| П.         | Рабочая программа "История"               | История                                 | Пользователь Ц.,<br>Администратор И.И. | Сидоров И.П.                                 |  |  |  |  |  |  |  |
|            |                                           | Bcero 4                                 |                                        | Показывать по 15 ≑                           |  |  |  |  |  |  |  |

Рис. 3

В открывшемся окне вводим название рабочей программы, выбираем дисциплину в соответствующем поле из выпадающего списка, также выбираем автора, добавляем соавтора(ов) при необходимости и указываем преподавателя рабочей программы. Для создания новой программы и добавления ее в общий список нажмите кнопку «**Сохранить**» (см. Рис. 4).

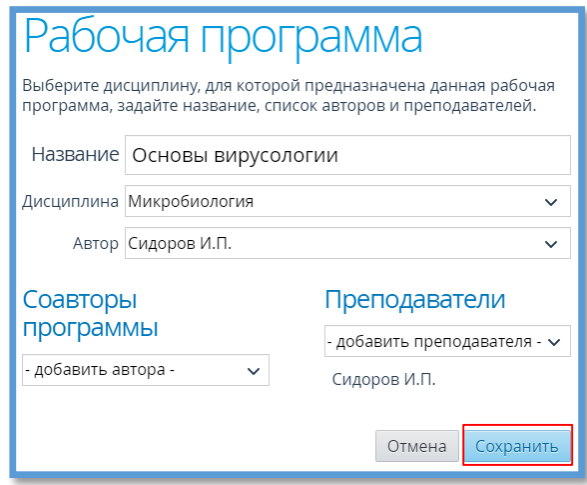

Рис. 4

Следует отметить, что:

- создание рабочей программы в Системе доступно любому сотруднику;
- сотрудник, создавший рабочую программу будет являться ее автором;

 если рабочая программа создается пользователем с правом «Редактирование рабочих программ дисциплин», то этот сотрудник может установить ее автора;

редактировать рабочую программу может ее автор и соавтор.

Чтобы отредактировать параметры рабочей программы дисциплины, выбираем дисциплину в таблице и нажимаем на «**Изменить**» в меню «**Действия**» (см. Рис.5). В открывшемся окне вносим необходимые изменения и нажимаем кнопку «**Сохранить**» (см. Рис. 4).

|                                  | Рабочие программы дисциплин    |                   | • Добавить         |                                     |              |                                           |  |
|----------------------------------|--------------------------------|-------------------|--------------------|-------------------------------------|--------------|-------------------------------------------|--|
| Действия ≑<br>• Изменить         | Е Календарно-тематический план | <b>Q</b> Название | - все дисциплины - |                                     | $\checkmark$ | ■ Показывать все РПД □ Архивные Применить |  |
| <b>Ф</b> Скопировать             | $1$ ие $\sim$                  | Дисциплина        |                    | Авторы                              |              | Преподаватели                             |  |
| <b>АПереместить</b><br>• Удалить | занный язык                    | Английский язык   |                    | Администратор И.И.,<br>Сидоров И.П. |              | Пользователь Ц.                           |  |
|                                  | Математика 2021                | Математика        |                    | Администратор И.И.                  |              | Сидоров И.П.                              |  |
| o                                | Основы вирусологии             | Микробиология     |                    | Сидоров И.П.                        |              | Сидоров И.П.                              |  |
|                                  | • Основы сестринского дела     | Биология          |                    | Администратор И.И.                  |              | Администратор И.И.                        |  |

Рис. 5

**ВНИМАНИЕ!** В рабочей программе с утверждённым тематическим планом можно изменить только название рабочей программы и список преподавателей. Утвержденная рабочая программа отмечена в списке значком «<sup>•</sup>».

Для удаления рабочей программы дисциплины выбираем дисциплину в таблице и нажимаем кнопку «**Удалить**» (см. Рис. 6).

|                                   | Рабочие программы дисциплин<br>• Добавить |                               |                   |                 |                    |                                        |                                           |  |  |  |  |
|-----------------------------------|-------------------------------------------|-------------------------------|-------------------|-----------------|--------------------|----------------------------------------|-------------------------------------------|--|--|--|--|
| Действия ≑<br>Изменить            |                                           | ЕКалендарно-тематический план | <b>Q</b> Название |                 | - все дисциплины - | $\checkmark$                           | ■ Показывать все РПД □ Архивные Применить |  |  |  |  |
|                                   | Ф Скопировать                             | $1$ ие $\sim$                 |                   | Дисциплина      |                    | Авторы                                 | Преподаватели                             |  |  |  |  |
| <b>А</b> Переместить<br>• Удалить |                                           | ранный язык                   |                   | Английский язык |                    | Администратор И.И.,<br>Сидоров И.П.    | Пользователь Ц.                           |  |  |  |  |
|                                   |                                           | Математика 2021               |                   | Математика      |                    | Администратор И.И.                     | Сидоров И.П.                              |  |  |  |  |
| $\Box$                            |                                           | Основы вирусологии            |                   | Микробиология   |                    | Сидоров И.П.                           | Сидоров И.П.                              |  |  |  |  |
| o                                 |                                           | • Основы сестринского дела    |                   | Биология        |                    | Администратор И.И.                     | Администратор И.И.                        |  |  |  |  |
|                                   |                                           | Рабочая программа "История"   |                   | История         |                    | Пользователь Ц.,<br>Администратор И.И. | Сидоров И.П.                              |  |  |  |  |

Рис. 6

Для внесения КТП переходим в подраздел «**Обучение - Рабочие программы дисциплин**» (см. Рис. 1), выбираем необходимую рабочую программу, далее нажимаем «Календарно-тематический план» (см. Рис. 7). Заполнение КТП начинается с ввода названия раздела, далее нажимаем «**Добавить**» (см. Рис. 8).

Чтобы добавить тему в данный раздел, напротив необходимого раздела

нажимаем «Действия» затем «Добавить тему» (см. Рис. 9). После этого заполняем открывшуюся форму, нажимаем «Сохранить» (Рис. 10).

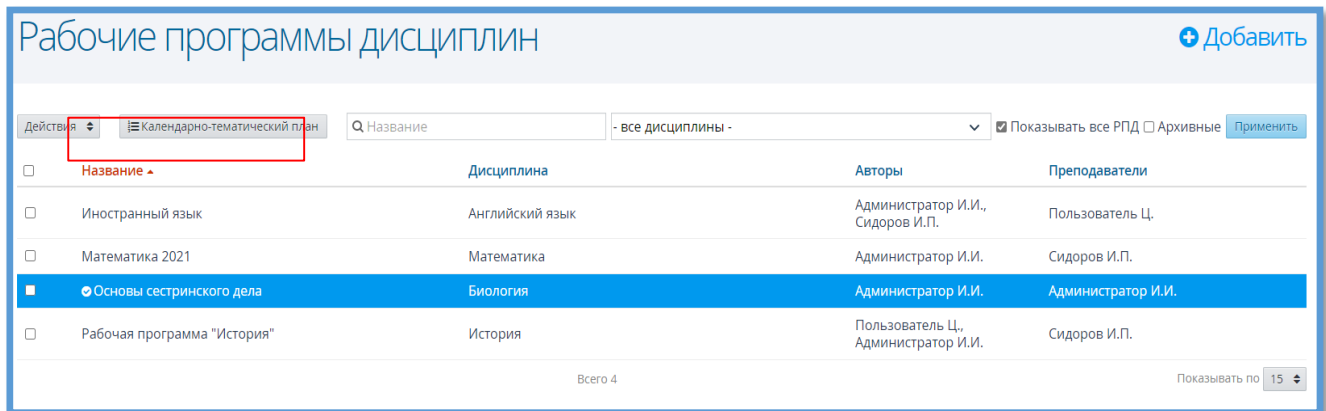

Рис. 7

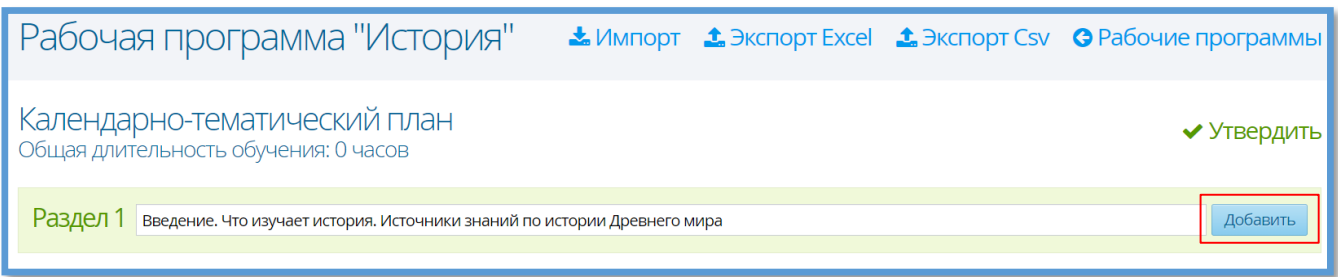

Рис. 8

| Рабочая программа "История"                                                       |  | <b>▲ Импорт ▲ Экспорт Excel ▲ Экспорт Csv © Рабочие программы</b>  |
|-----------------------------------------------------------------------------------|--|--------------------------------------------------------------------|
| Малендарно-тематический план<br>Общая длительность обучения: 0 часов              |  | • Утвердить                                                        |
| Раздел 1 Введение. Что изучает история. Источники знаний по истории Древнего мира |  | Действия ≑<br>0 <sub>4</sub> ac <sub>OB</sub><br>• Изменить раздел |
| Раздел 2 Введите название раздела                                                 |  | • Добавить тему<br>• Удалить раздел                                |

Рис. 9

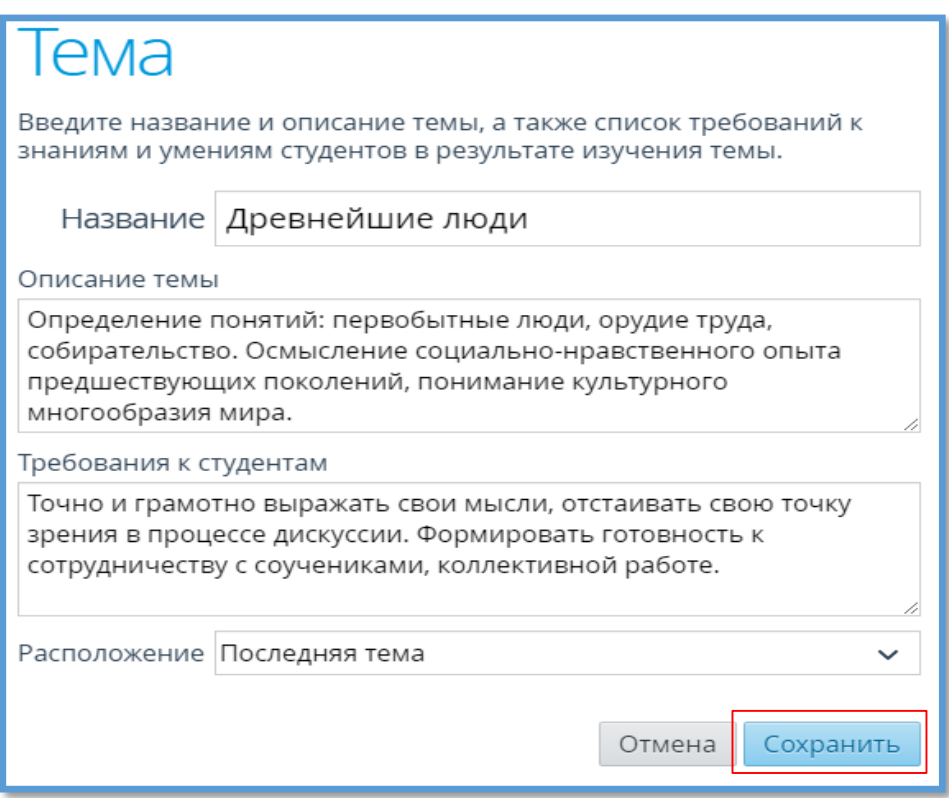

Рис. 10

Для добавления занятий по данной теме нажимаем «**Добавить занятие**» под нужной темой (см. Рис. 11), заполняем форму, далее нажимаем «**Сохранить**» (см. Рис. 12).

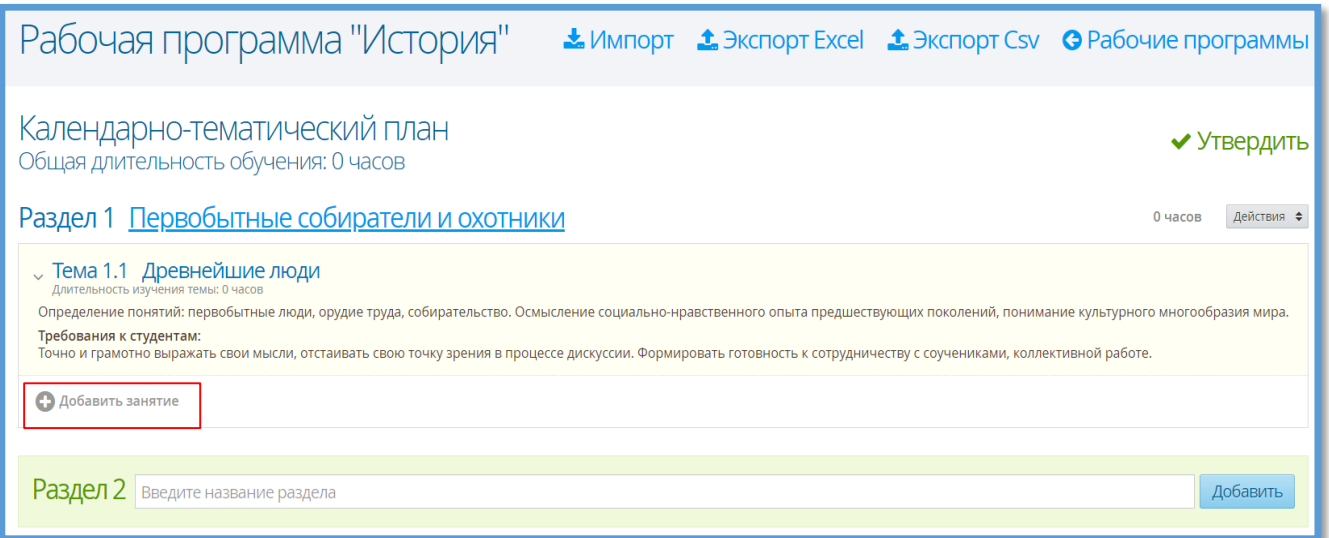

Рис. 11

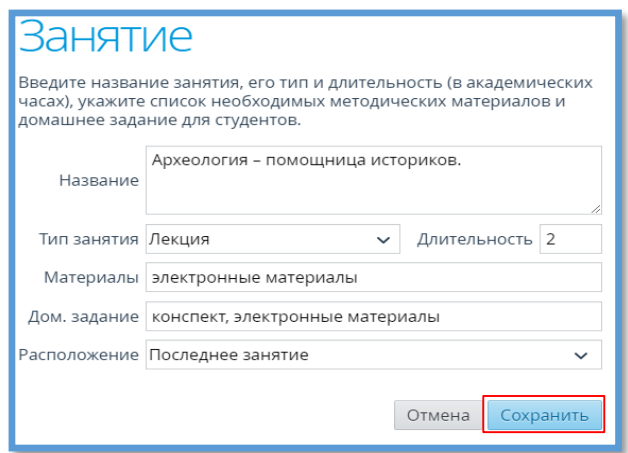

Рис. 12

Результат заполнения фрагмента календарно-тематического плана представлен

# на Рисунке 13.

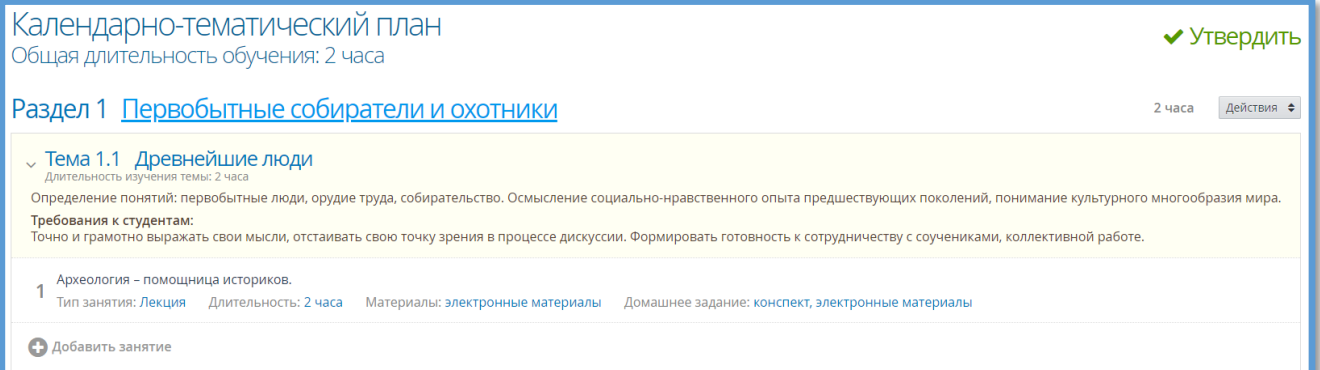

Рис. 13

## **Ведение журнала успеваемости**

Для выставления оценок в электронный журнал переходим в подраздел «**Занятия - Журнал успеваемости**» (см. Рис. 14), выбираем необходимую группу (см. Рис. 15).

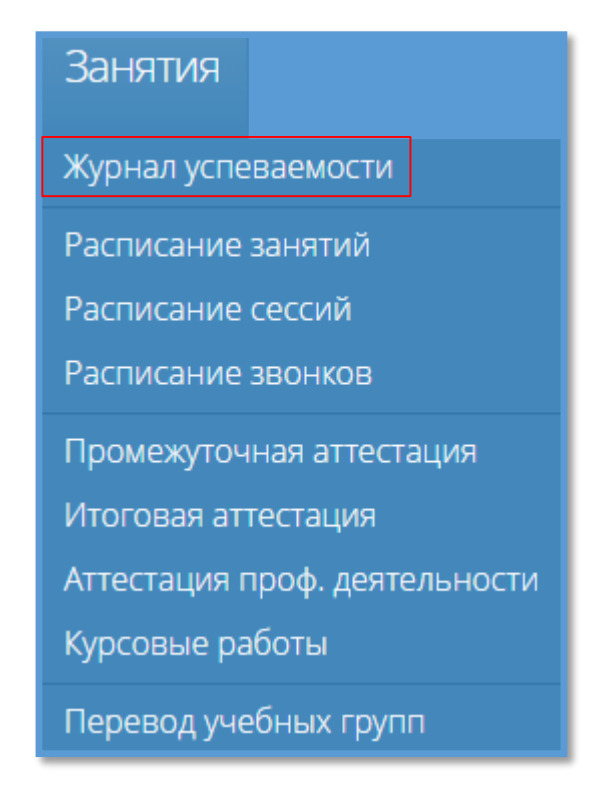

Рис. 14

Журнал успеваемости в Системе можно заполнять независимо от созданного расписания занятий. Однако введённое расписание значительно упрощает ведение журнала успеваемости, т.к. формирует сетку запланированных занятий.

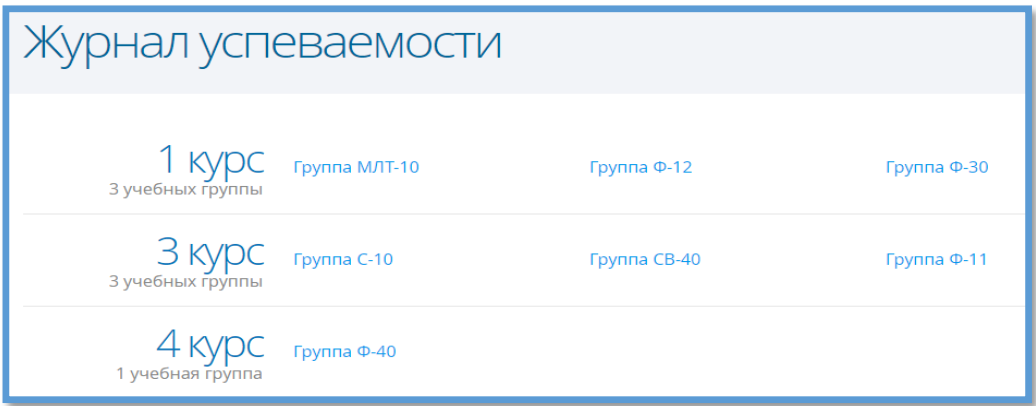

Рис. 15

В данной рабочей области отображается список групп обучения, созданных в Системе.

Для отображения журнала успеваемости конкретной группы обучения наводим курсор на название группы и нажимаем на нее. В открывшемся окне, нажав на название предмета, выбираем необходимый предмет, после этого Система загрузит журнал успеваемости по выбранной дисциплине (см. Рис. 16).

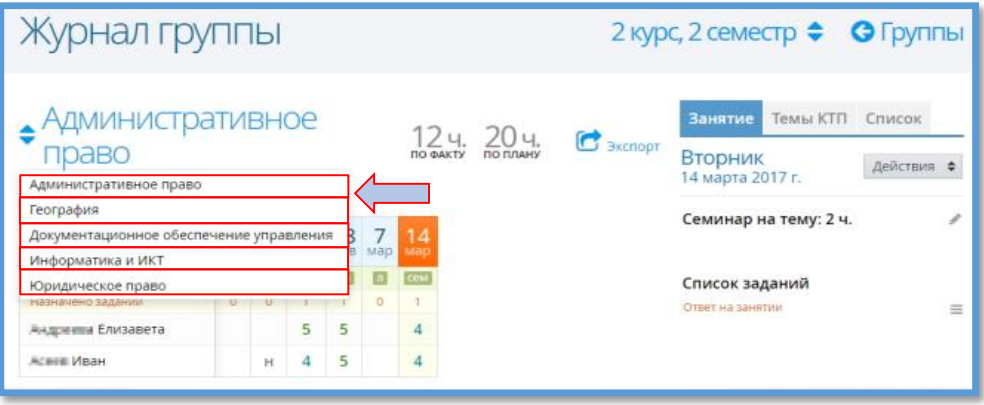

Рис. 16

Если по данной дисциплине было создано расписание занятий, то в журнале успеваемости отобразится таблица с датами запланированных занятий.

Ниже приведены способы добавления сведений о проведенном занятии.

1) Добавление информации о занятиях с помощью тем из КТП.

Для того, чтобы добавить сведения о занятии, нажимаем на дату его проведения и на правой панели переходим на вкладку «Темы КТП» (Рис. 17).

| Журнал группы Д-2/2                                                                 |           |      |                |     |      |     |                                     |                              |               |                      |                                                                                                    |
|-------------------------------------------------------------------------------------|-----------|------|----------------|-----|------|-----|-------------------------------------|------------------------------|---------------|----------------------|----------------------------------------------------------------------------------------------------|
| • География<br>Преподаватель: Калякин К.А.<br><b>В Скрыть занятия из расписания</b> |           |      |                |     |      |     | hu<br><b><i><u>RO GAKTY</u></i></b> | ា0ប<br><b><i>RO RAAH</i></b> |               |                      | Темы КТП<br>Заняти.<br>Список<br>$\mathbf{C}$ экспорт<br>Среда<br><b>О</b> Занятие<br>29 марта 2017 г.                                             |
| Дата занятия О                                                                      | 15<br>des | Map. | 15<br>Map      | MOD | lanp | anp | <b>MAR</b>                          | 24<br>MAIN                   | <b>MIOHIS</b> | 21<br><b>VIIOHIS</b> | Занятие на эту дату ещё не было                                                                                                    |
| Тип занятия:                                                                        |           |      |                |     |      |     |                                     | o                            | $\circ$       | $\circ$              | сформировано. Сформировать                                                                                                    |
| Назначено заданий                                                                   | B         | ٦    |                |     |      |     |                                     |                              |               |                      | занятие можно двумя способами.                                                                                                    |
| Андреева Елизавета                                                                  |           | 5    | з              |     |      |     |                                     |                              |               |                      | 1. Чтобы назначить тему занятия<br>из КТП                                                                                                    |
| Асеев Иван                                                                          |           | 3    | $\overline{2}$ |     |      |     |                                     |                              |               |                      | Переключитесь на вкладку «Темы-<br>КТП» и перетащите одну из<br>доступных тем КТП на колонку этого<br>дня в журнале.                               |
|                                                                                     |           |      |                |     |      |     |                                     |                              |               |                      | 2. Чтобы назначить<br>произвольную тему<br>Нажмите на кнопку добавления<br>занятия вверху, затем в открывшемся<br>окне задайте тип и тему занятия. |
|                                                                                     |           |      |                |     |      |     |                                     |                              |               |                      | После того, как занятие будет<br>сформировано, вы сможете добавить<br>задания и выставлять студентам оценки.                                       |

Рис. 17

На правой панели наводим курсор на интересующую тему КТП и, удерживая ее левой кнопкой мыши, переносим в нужный столбец с занятием (см. Рис. 18).

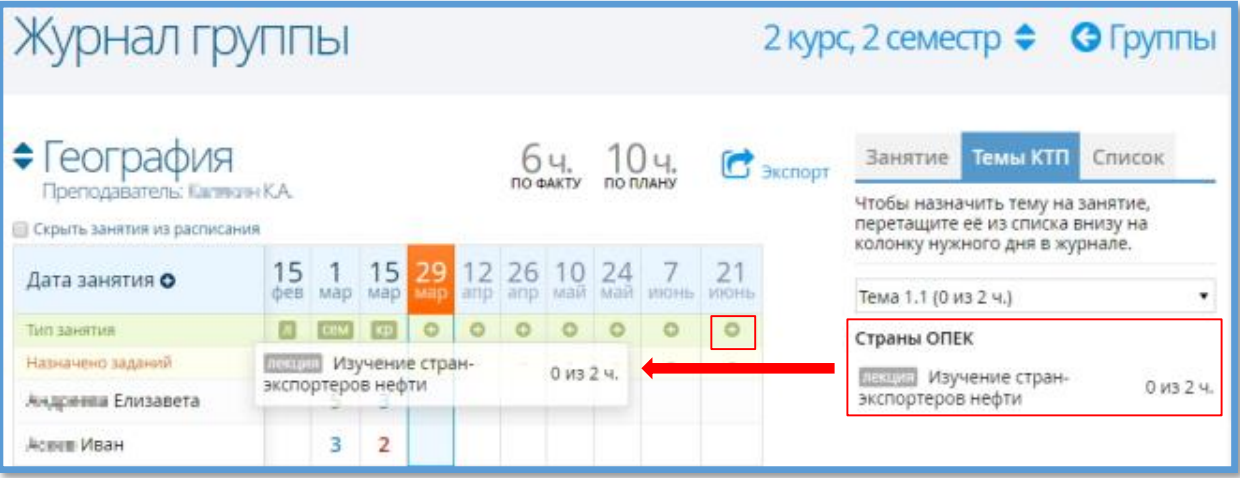

Рис. 18

После того, как элемент был перемещен в таблицу занятий, откроется окно «**Занятие**», в котором необходимо указать тип занятия, количество академических часов и нажать кнопку «**Сохранить**» (см. Рис. 19).

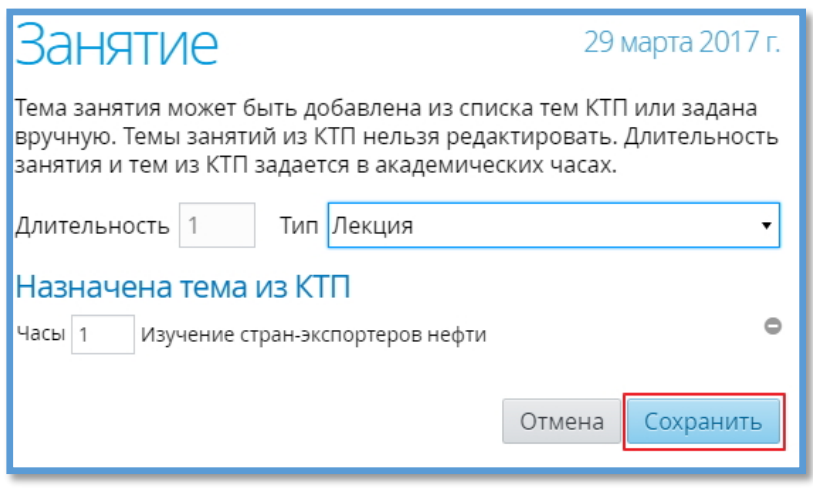

Рис. 19

На примере выше (см. Рис. 18) для выбранной нами темы назначено 2 часа в соответствии с календарно-тематическим планированием. Так как один час уже пришелся на занятие, на правой панели отобразится информация о времени проведенного занятия (см. Рис. 20).

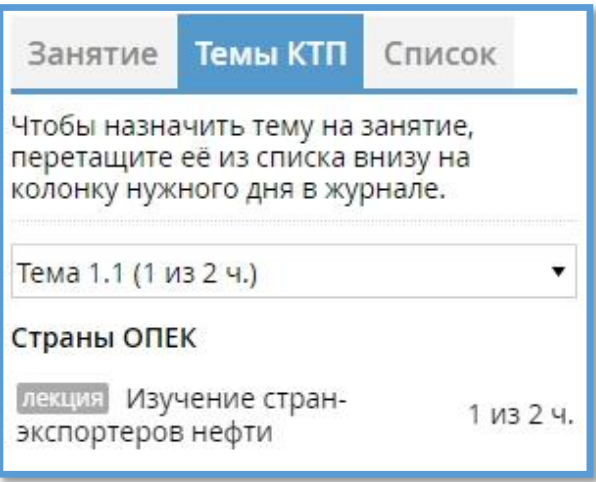

Рис. 20

После того, как в журнал успеваемости будет добавлено еще одно занятие с заданной темой, информация о выбранной теме на правой панели будет выглядеть следующим образом (см. Рис. 21):

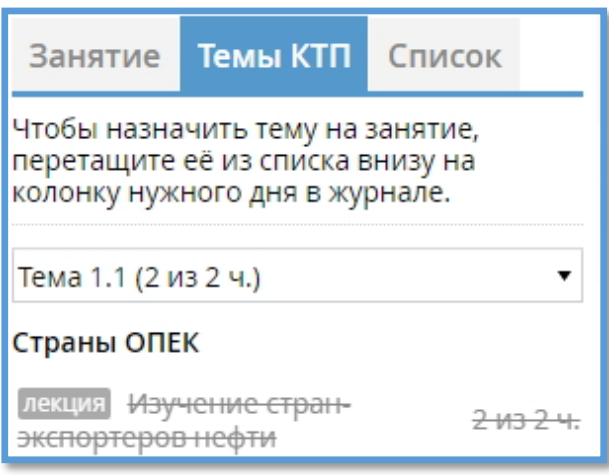

Рис. 21

2) Добавление информации о занятиях вручную.

В таблице запланированных занятий в строке «**Тип занятия**» ниже даты, для которой необходимо добавить занятие, нажимаем кнопку « » (см. Рис. 18). В открывшемся окне указываем длительность (в академических часах) занятия, его тип, вводим тему занятия и нажимаем кнопку «**Сохранить**» (см. Рис. 22).

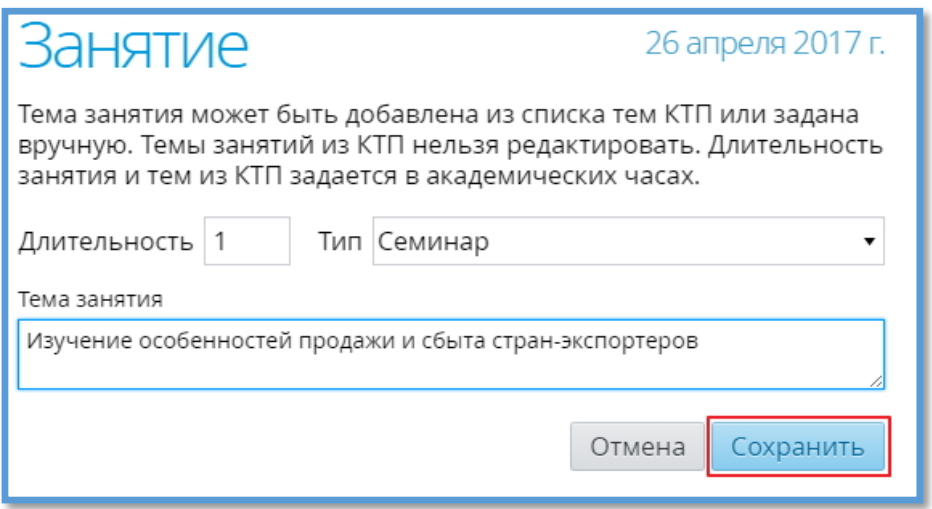

Рис. 22

Результат добавления занятия вручную представлен на Рисунке 23.

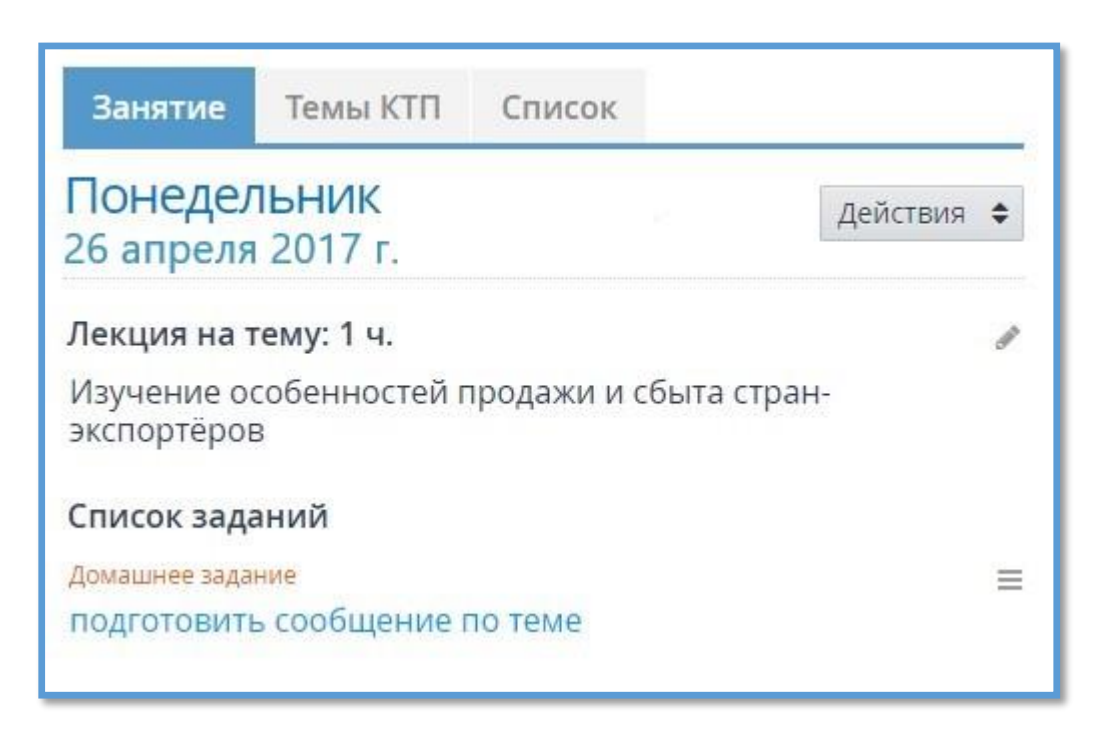

Рис. 23

### **Редактирование параметров занятия**

Для редактирования параметров занятия в таблице журнала успеваемости выбираем дату его проведения, после чего на вкладке «**Занятия**» нажимаем на кнопку «**Действия**» на правой панели и выбираем пункт «**Изменить занятие**» (см. Рис. 24). В открывшемся окне вносим изменения и нажимаем кнопку «**Сохранить**» (см. Рис. 22).

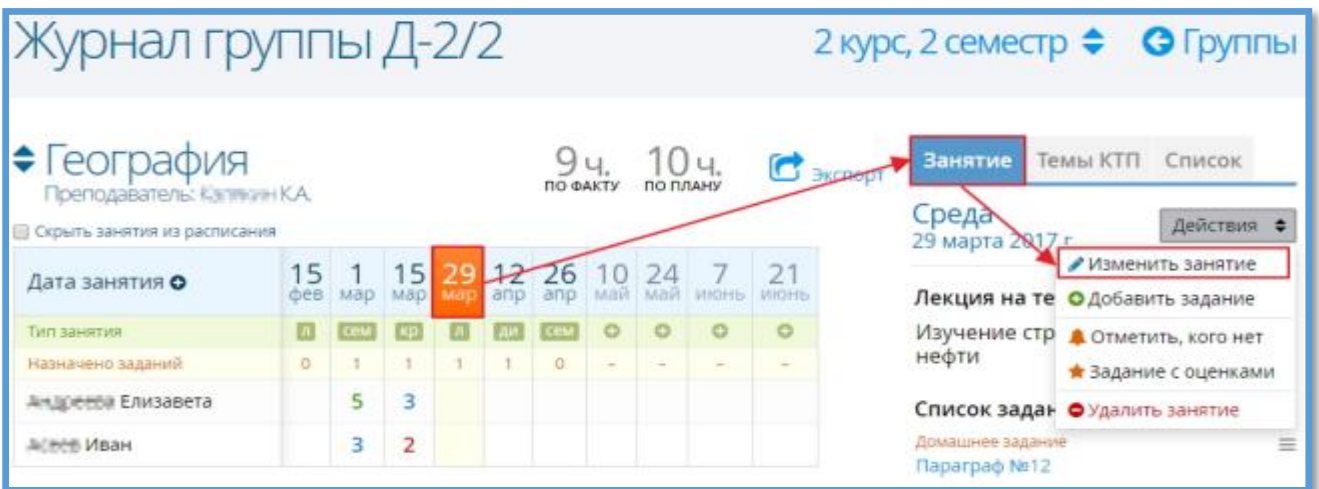

Рис. 24

## **Добавление заданий к занятию**

Ниже приведены несколько способов добавления задания для занятий:

1. Для добавления задания для конкретного занятия в таблице журнала успеваемости группы нажимаем на дату его проведения, после чего на вкладке «**Занятие**» нажимаем кнопку «**Действия**» на правой панели и выбираем пункт «**Добавить задание**» (см. Рис. 25).

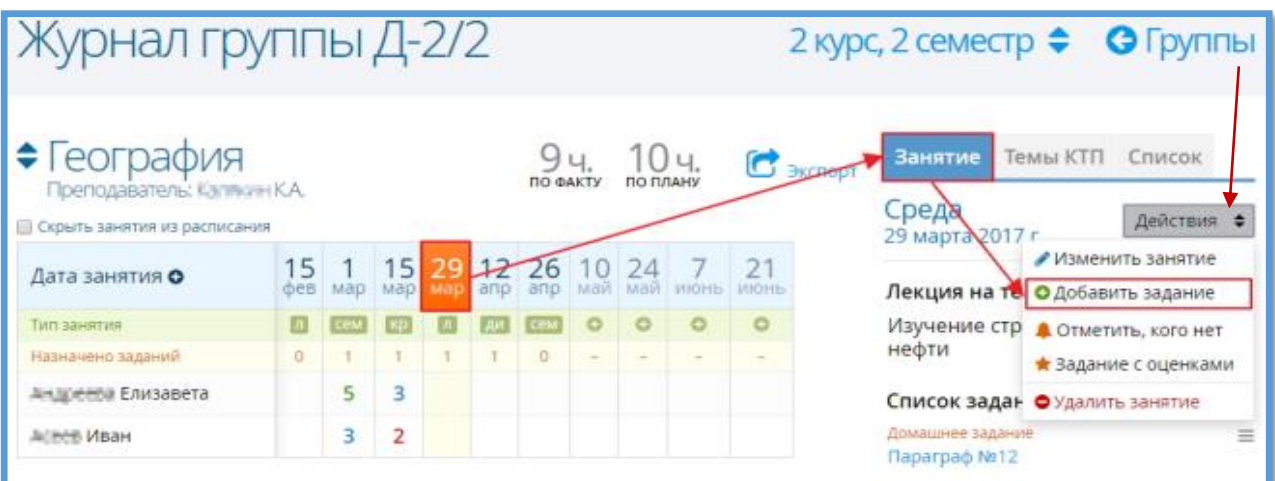

Рис. 25

В открывшемся окне из выпадающего справочника выбираем тип ответа, указываем задание и при необходимости пояснение к нему; галочкой стоит отметить тех студентов, для которых данное задание будет являться обязательным на данном занятии (см. Рис. 26). После того, как все необходимые данные введены нажимаем кнопку «**Сохранить**».

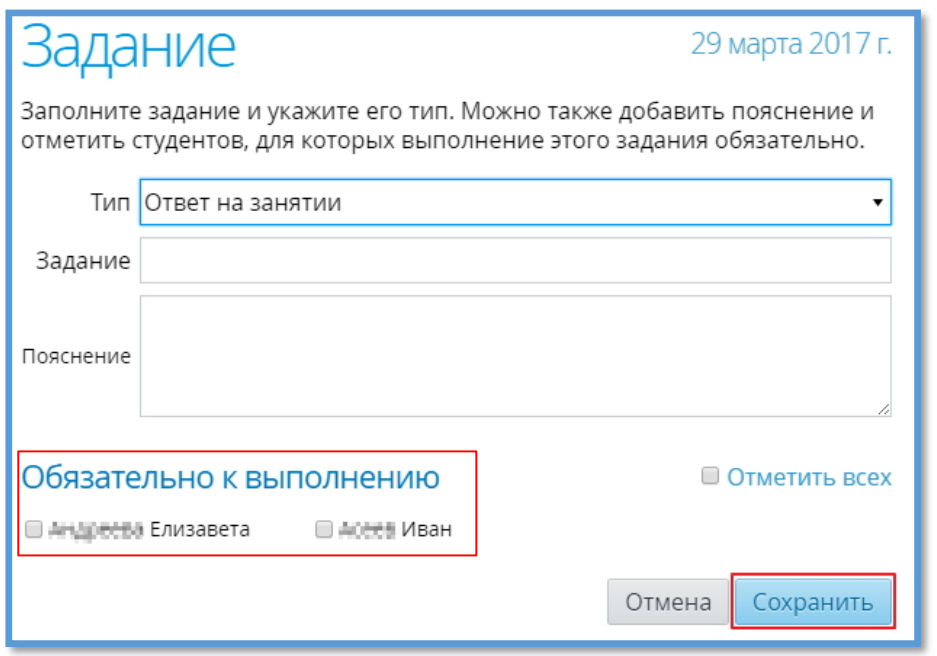

Рис. 26

После сохранения задание отображается на панели справа на вкладке «**Занятие**» (см. Рис. 27).

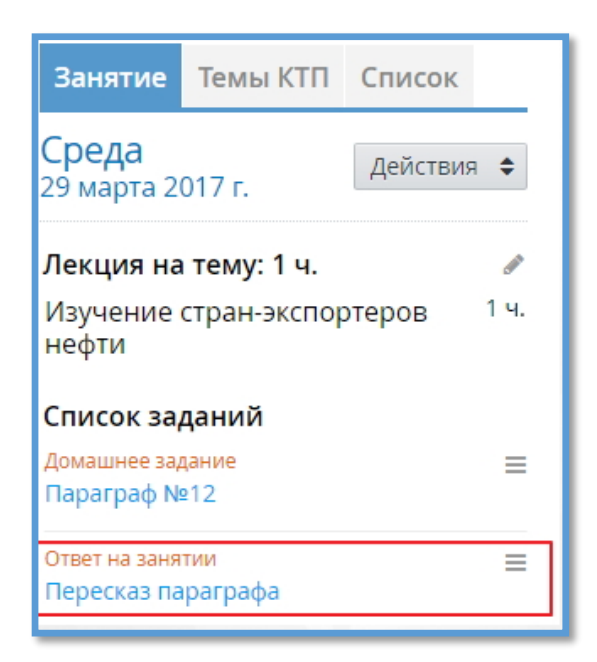

Рис. 27

2. Для добавления задания в таблице журнала наводим курсор на ячейку на пересечении столбца с датой проведения занятия и строки «**Назначено занятий**» и нажимаем появившуюся кнопку «+» (см. Рис. 28). Процедура сохранения задания аналогична вышеприведенной в пункте 1.

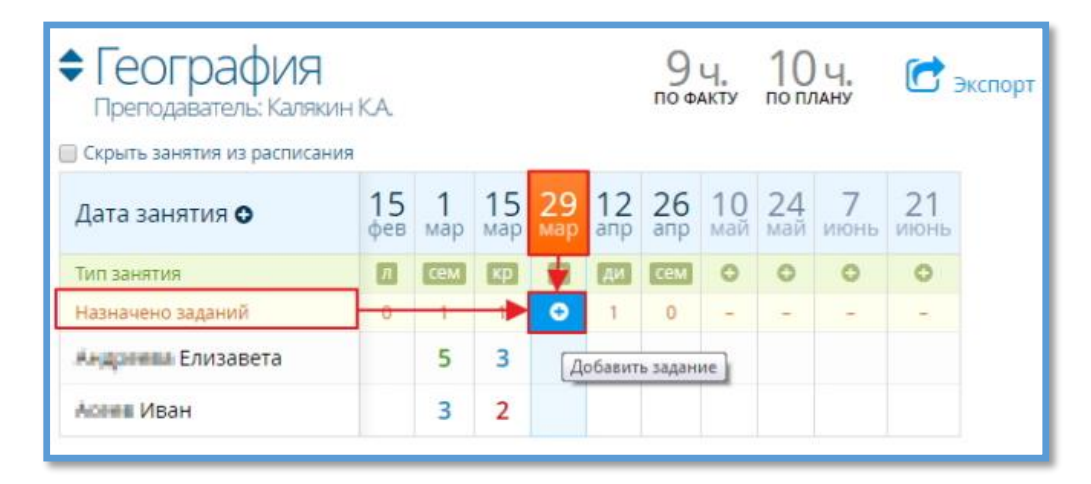

Рис. 28

## **Редактирование занятия**

Чтобы отредактировать назначенное задание, нажимаем кнопку « » в блоке задания и выбираем из выпадающего списка пункт «**Изменить задание**» (см. Рис. 29). В открывшемся окне вносим необходимые изменения и нажимаем кнопку «**Сохранить**» (см. Рис. 26).

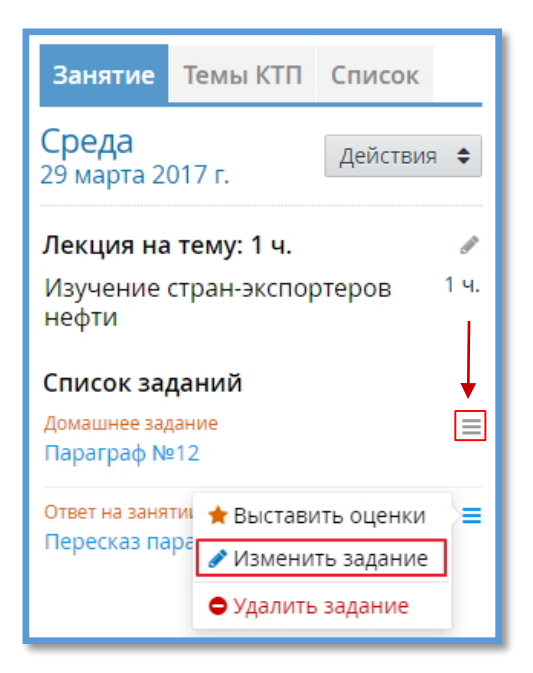

Рис. 29

## **Удаление назначенного задания**

Чтобы удалить назначенное задание, нажимаем кнопку « » в блоке задания и выбираем из выпадающего списка пункт «**Удалить задание**» (см. Рис. 30). В открывшемся окне подтверждаем удаление задания, нажав кнопку «**Удалить**» (см. Рис. 31).

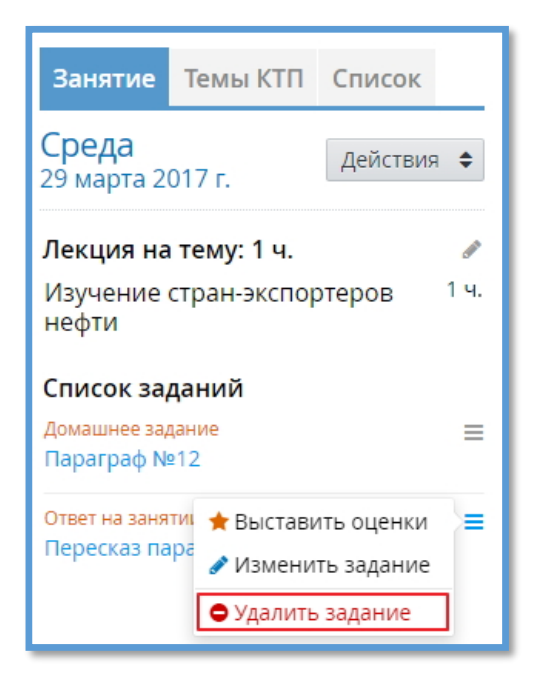

Рис. 30

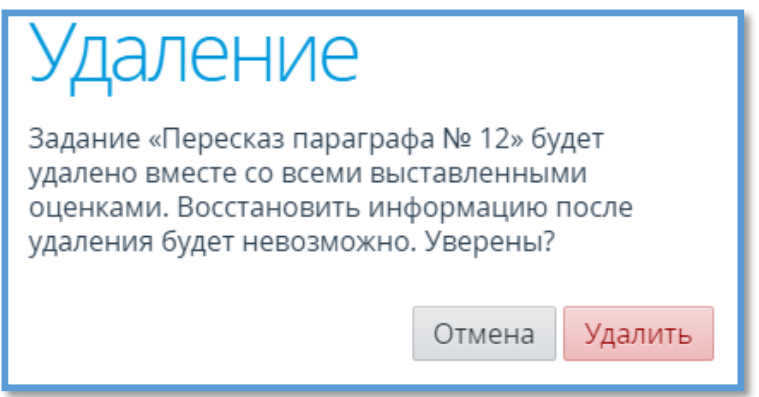

Рис. 31

#### **Выставление оценок и контроль успеваемости**

Чтобы выставить оценки, выбираем дату занятия в журнале группы, на вкладке «**Занятие**». В блоке «**Список заданий**» нажимаем на кнопку « » рядом с заданием, по которому нужно выставить оценки, и в контекстном меню выбираем пункт «**Выставить оценки**» (см. Рис. 32).

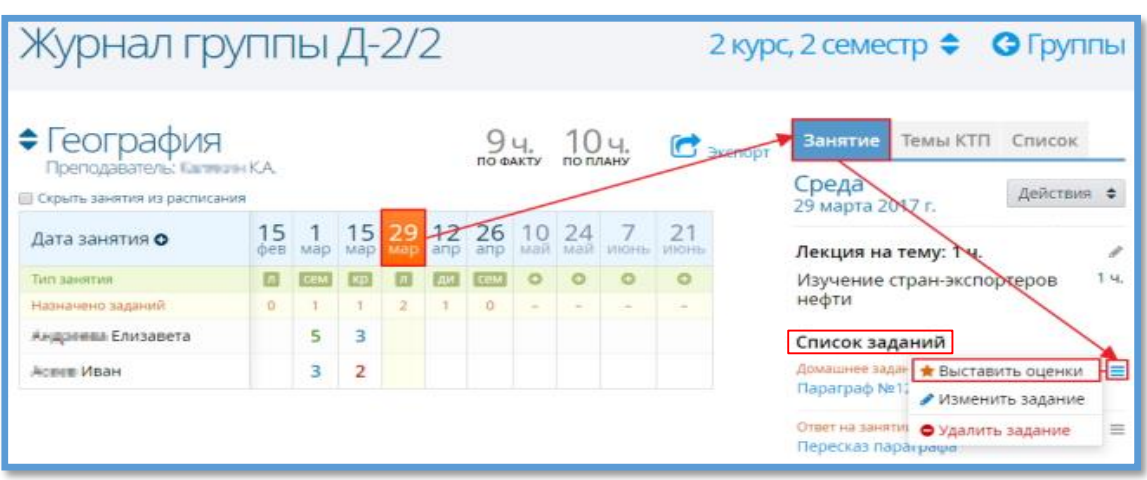

Рис. 32

В открывшемся окне выставить оценки можно двумя способами: с помощью мышки и с помощью клавиатуры:

1) Для того, чтобы выставить оценки с помощью мышки наводим курсор на слово «Пусто» напротив нужного студента и выбираем оценку из предложенных Системой (см. Рис. 33).

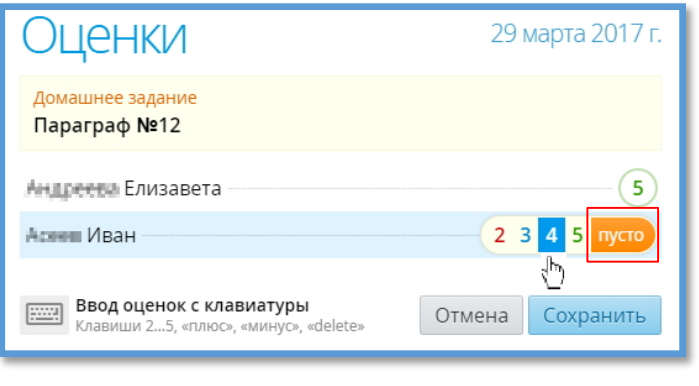

Рис. 33

2) Для того, чтобы выставить оценки с помощью клавиатуры левой кнопкой мыши нажмите на иконку клавиатуры « » в нижней части окна (см. Рис. 34).

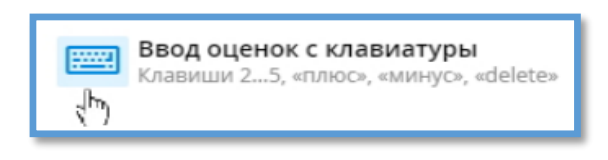

Рис. 34

Вносим оценки в соответствующие поля напротив необходимых учеников (см. Рис. 35).

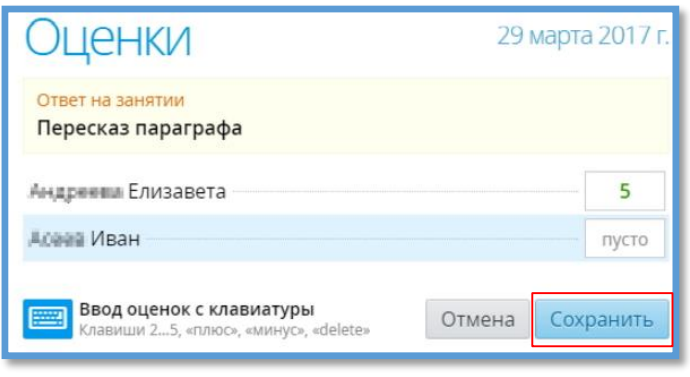

Рис. 35

После внесения всех необходимых данных нажимаем кнопку «**Сохранить**». Созданные оценки отобразятся в журнале занятий (см. Рис. 36).

| • География<br>Преподаватель: Каписин КА<br><b>• Скрыть занятия из расписания</b> |     |            |     |                 |                | ПО ФАКТУ |         | 10u<br>ПО ПЛАНУ |                                        |         | <b>С</b> Экспорт |
|-----------------------------------------------------------------------------------|-----|------------|-----|-----------------|----------------|----------|---------|-----------------|----------------------------------------|---------|------------------|
| Дата занятия О                                                                    | фев | Map        | Map | мар             | anp            | апр      |         |                 | 15 29 12 26 10 24 7 21<br>май май июнь | ИЮНЬ    |                  |
| Тип занятия                                                                       |     | cem        | Kp  | $\vert n \vert$ | $\mathsf{I}$ и | Cem      | $\circ$ | $\circ$         | $\circ$                                | $\odot$ |                  |
| Назначено заданий                                                                 | O   | $\ddagger$ |     | $\overline{2}$  |                | $\Omega$ |         |                 |                                        |         |                  |
| Андринны Елизавета                                                                |     |            | 3   | 5               |                |          |         |                 |                                        |         |                  |
| <b>ALCHO VIBAH</b>                                                                |     | 3          |     |                 |                |          |         |                 |                                        |         |                  |

Рис. 36

Система позволяет просматривать историю выставления оценок. Для этого в таблице журнала группы нажимаем на ту оценку студента, историю которой необходимо отследить. В открывшемся окне отобразится оценка и информация о посещаемости студента. Для просмотра истории изменения оценки нажимаем на

# кнопку «**Показать историю оценок**» (см. Рис. 37).

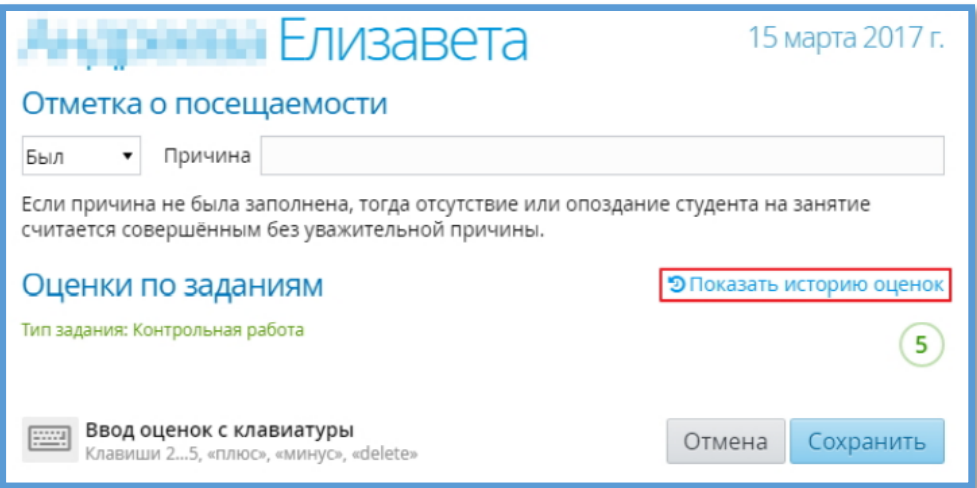

Рис. 37

Ниже каждой оценки студента появится блок с историей ее изменения. Блок содержит дату изменения оценки, информацию о пользователе и оценку им выставленную (см. Рис. 38).

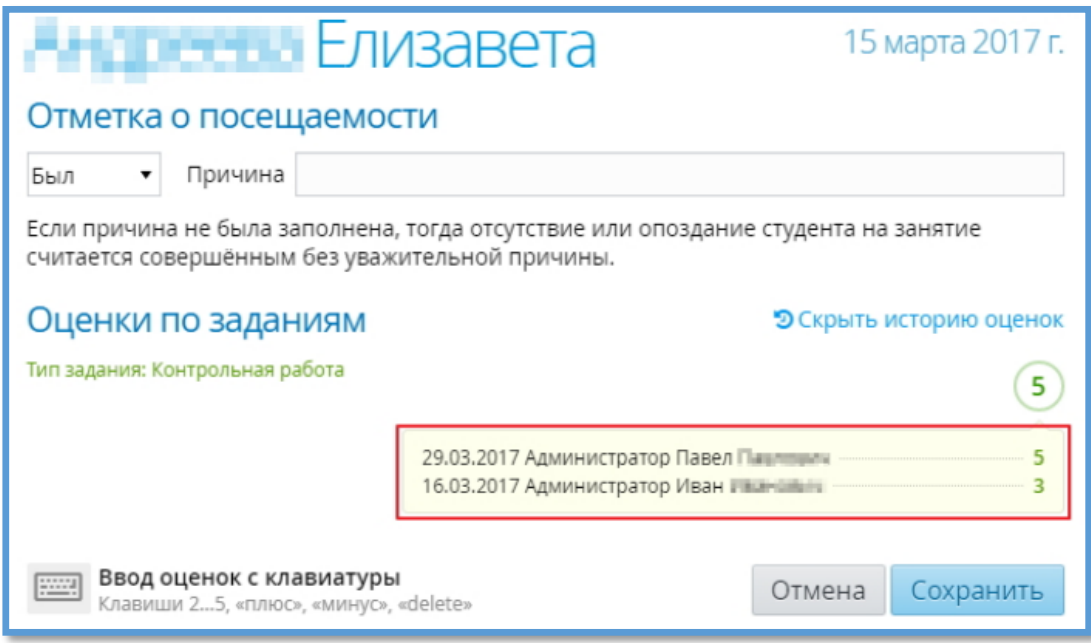

Рис. 38

#### **Создание задания с выставлением оценок**

В Системе представлена возможность создавать задание с одновременным выставлением оценок. Для этого в таблице журнала группы левой кнопкой мыши выбираем дату проведения занятия, по которому необходимо выставить оценки. На панели справа вкладки «**Занятия**» нажимаем кнопку «**Действия**» и выбираем из контекстного меню пункт «**Задание с оценками**» (см. Рис. 39).

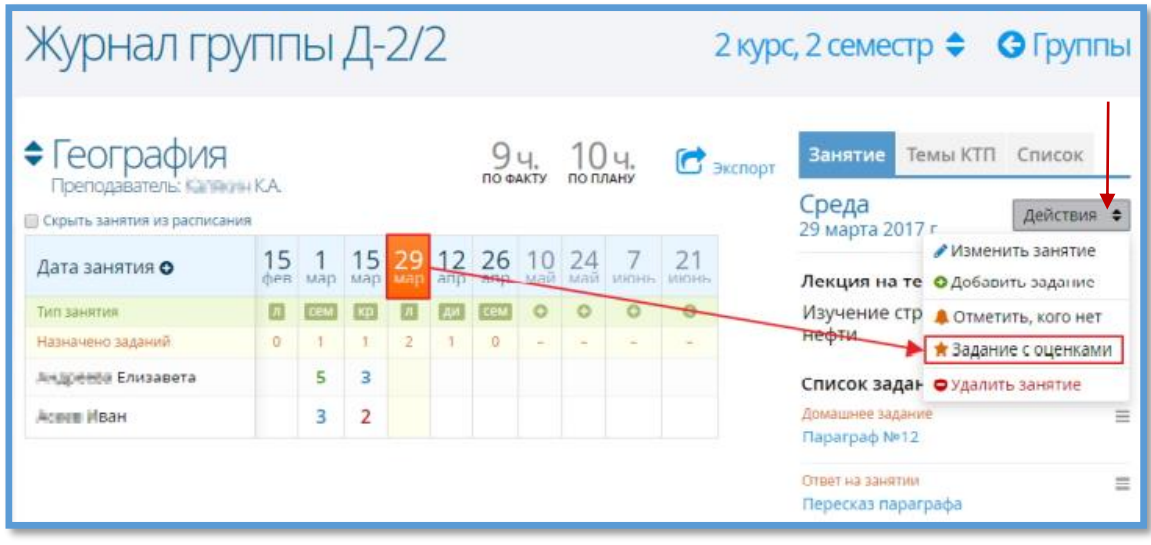

Рис. 39

В открывшемся окне выбираем тип задания, указываем текст задания, выставляем оценки студентам и нажимаем кнопку «**Сохранить**» (см. Рис. 40).

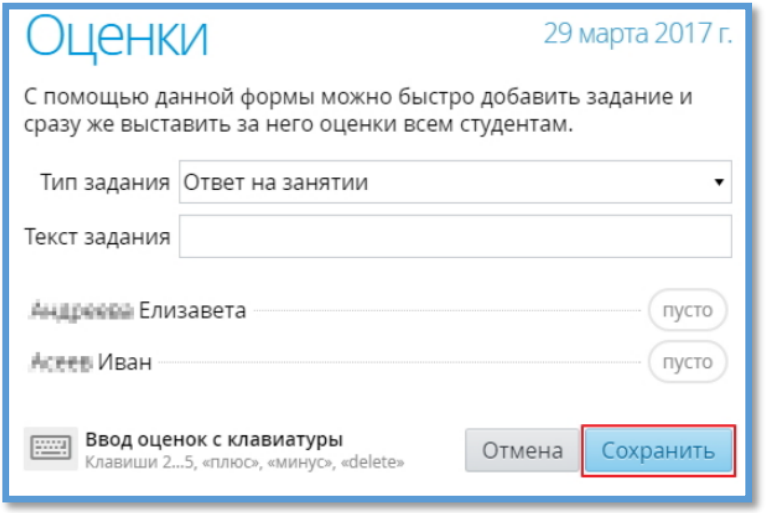

Рис. 40

# **Удаление занятия**

Для удаления занятия выбираем дату проведения занятия в журнале группы, на вкладке «**Занятие**» панели справа нажимаем кнопку «**Действия**» и в контекстном меню выбираем пункт «**Удалить занятие**» (см. Рис. 41).

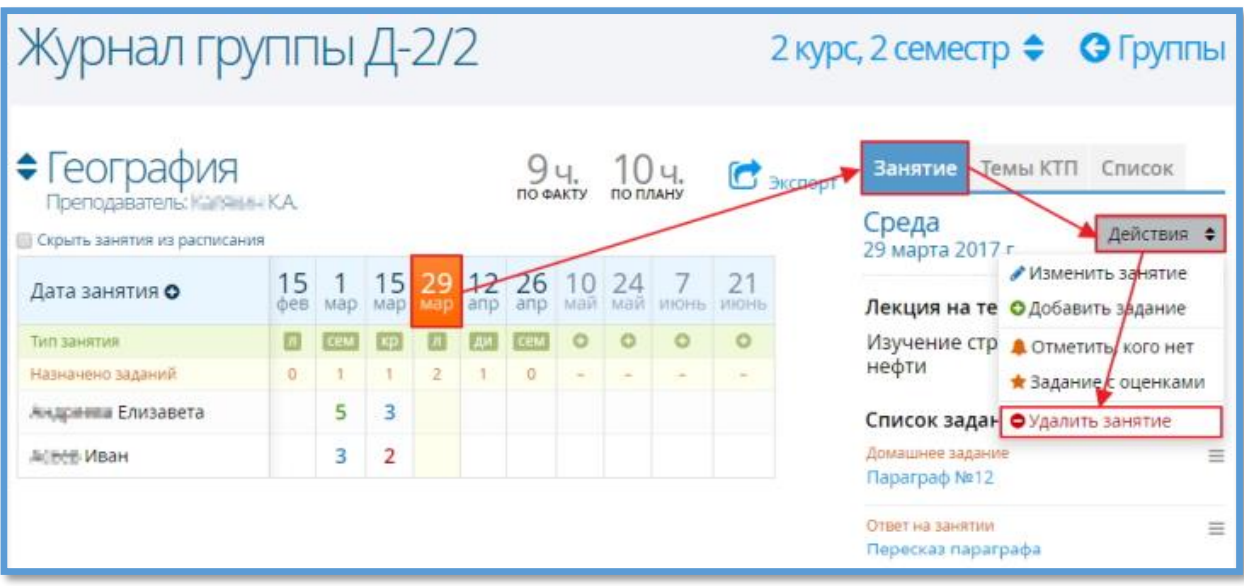

Рис. 41

В открывшемся окне подтверждаем удаление, нажав кнопку «Удалить» (см. Рис. 42). Занятие будет удалено из журнала со всеми заданиями и выставленными оценками.

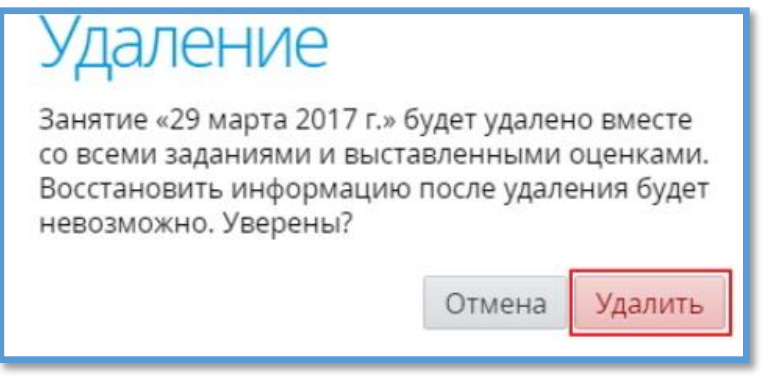

Рис. 42

## **Контроль посещаемости**

Чтобы выставить отметки о посещаемости, выбираем дату занятия в журнале группы, на вкладке «**Занятие**» нажимаем кнопку «**Действия**» и в контекстном меню выбираем пункт «**Отметить, кого нет**» (см. Рис. 43).

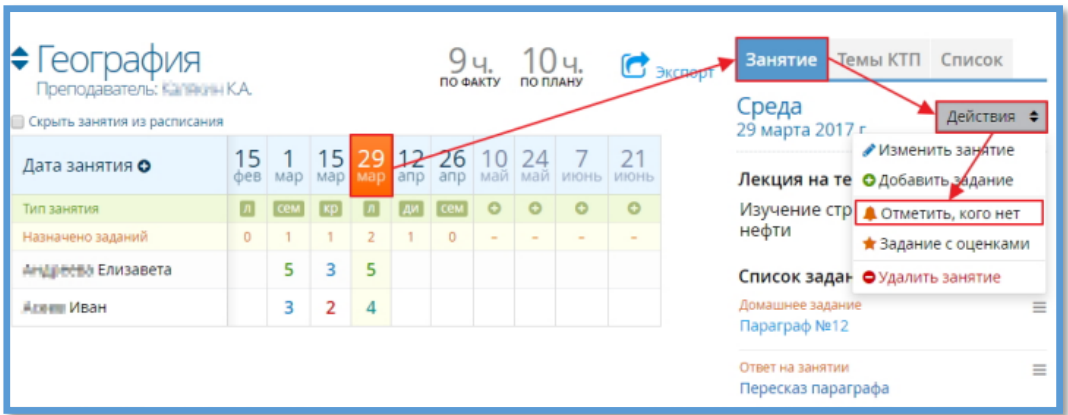

Рис. 43

В открывшемся окне отмечаем галочкой отсутствующих студентов и нажимаем кнопку «**Сохранить**» (см. Рис. 44).

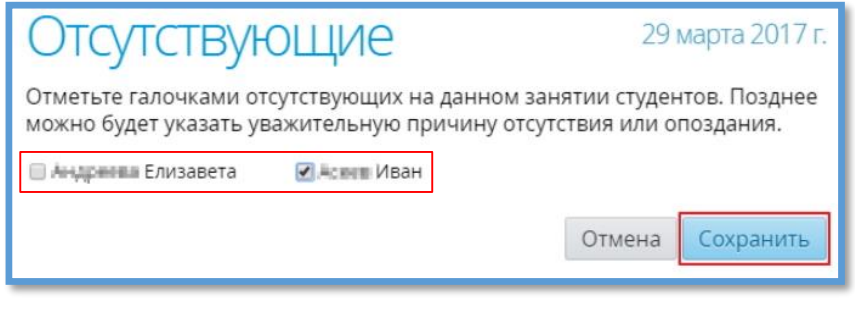

Рис. 44

Отсутствующие студенты в журнале будут отмечены буквой «**н**» (см. Рис. 45).

| • География<br>Преподаватель: Каликалн К.А.<br>Скрыть занятия из расписания |                 |            |            |                 |     | ПО ФАКТУ                 |                          | ПО ПЛАНУ |         |            | $\mathbf{G}$ Экспорт |
|-----------------------------------------------------------------------------|-----------------|------------|------------|-----------------|-----|--------------------------|--------------------------|----------|---------|------------|----------------------|
| Дата занятия О                                                              | 15<br>$\phi$ eB | Map        | <b>Map</b> | мар             | апр | 15 29 12 26 10 24<br>anp | май                      | май      | ИЮНЬ    | 21<br>ИЮНЬ |                      |
| <b>ПИТВНЕЕ ПИТ</b>                                                          |                 | <b>CeM</b> | $\kappa$ p | $\vert n \vert$ | Aи  | cem                      | o                        | $\circ$  | $\circ$ | $\circ$    |                      |
| Назначено заданий                                                           | $\Omega$        |            |            | $\overline{2}$  |     | $\circ$                  | $\overline{\phantom{a}}$ |          |         |            |                      |
| Андисебы Елизавета                                                          |                 | 5          | 3          | 5               |     |                          |                          |          |         |            |                      |
| Алини Иван                                                                  |                 | 3          |            | H               |     |                          |                          |          |         |            |                      |

Рис. 45

## **Редактирование успеваемости и посещаемости**

Для одновременного внесения сведений об успеваемости и посещаемости студента нажимаем на ячейку, стоящую на пересечении столбца с датой проведения занятия и строки с фамилией и именем студента (см. Рис. 46). В открывшемся окне указываем сведения о посещаемости (был, не был, опоздал), при необходимости вводим причину, выставляем оценку и нажимаем кнопку «Сохранить» (см. Рис. 47).

| • География<br>$\sigma$ Экспорт<br><b>ПО ПЛАНУ</b><br>ПО ФАКТУ<br>Преподаватель: Каликалн К.А.<br>Скрыть занятия из расписания |          |            |                        |     |           |                       |                          |         |           |            |  |
|----------------------------------------------------------------------------------------------------|----------|------------|------------------------|-----|-----------|-----------------------|--------------------------|---------|-----------|------------|--|
| Дата занятия О                                                                                                    | фев      | qam        | 15 <sup>1</sup><br>Map | мар | anp       | 29 12 26 10 24<br>апр | май                      | май     | 7<br>ИЮНЬ | 21<br>ИЮНЬ |  |
| Тип занятия                                                                                                    |          | <b>CEM</b> | kp                     |     | <b>AM</b> | сем                   | $\circ$                  | $\circ$ | $\circ$   | $\circ$    |  |
| Назначено заданий                                                                                                    | $\Omega$ |            |                        |     |           | $\Omega$              | $\overline{\phantom{0}}$ |         |           |            |  |
| Ал всем Елизавета                                                                                                    |          |            |                        |     |           |                       |                          |         |           |            |  |
| Асиеш Иван                                                                                                    |          | з          |                        | H   |           |                       |                          |         |           |            |  |

Рис. 46

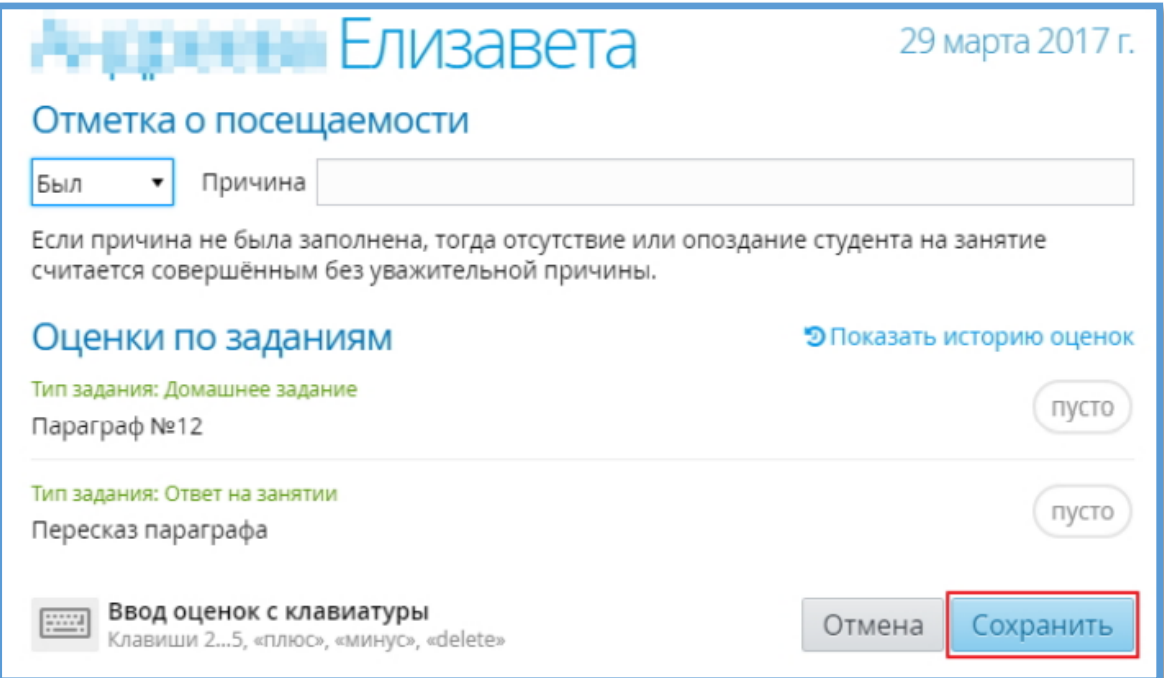

Рис. 47

# **Учет промежуточной и итоговой успеваемости студентов**

Для заполнения сведений об успеваемости студентов по итогам учебного периода переходим в подраздел «**Занятия - Промежуточная аттестация**» (см. Рис.48).

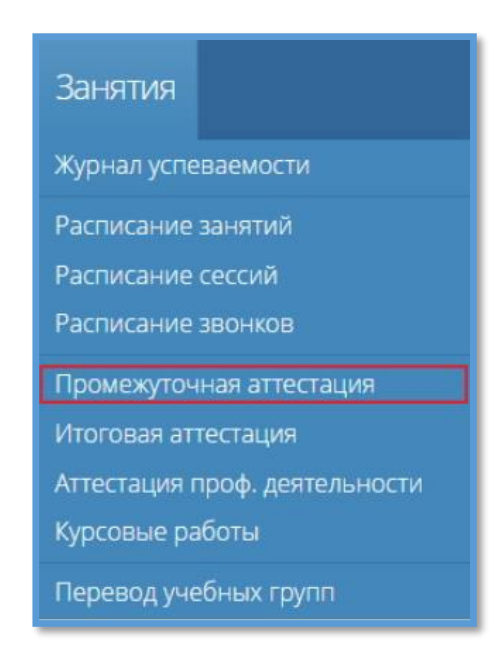

Рис. 48

На открывшейся странице отобразится список всех групп обучения, присутствующих в Системе (см. Рис. 49).

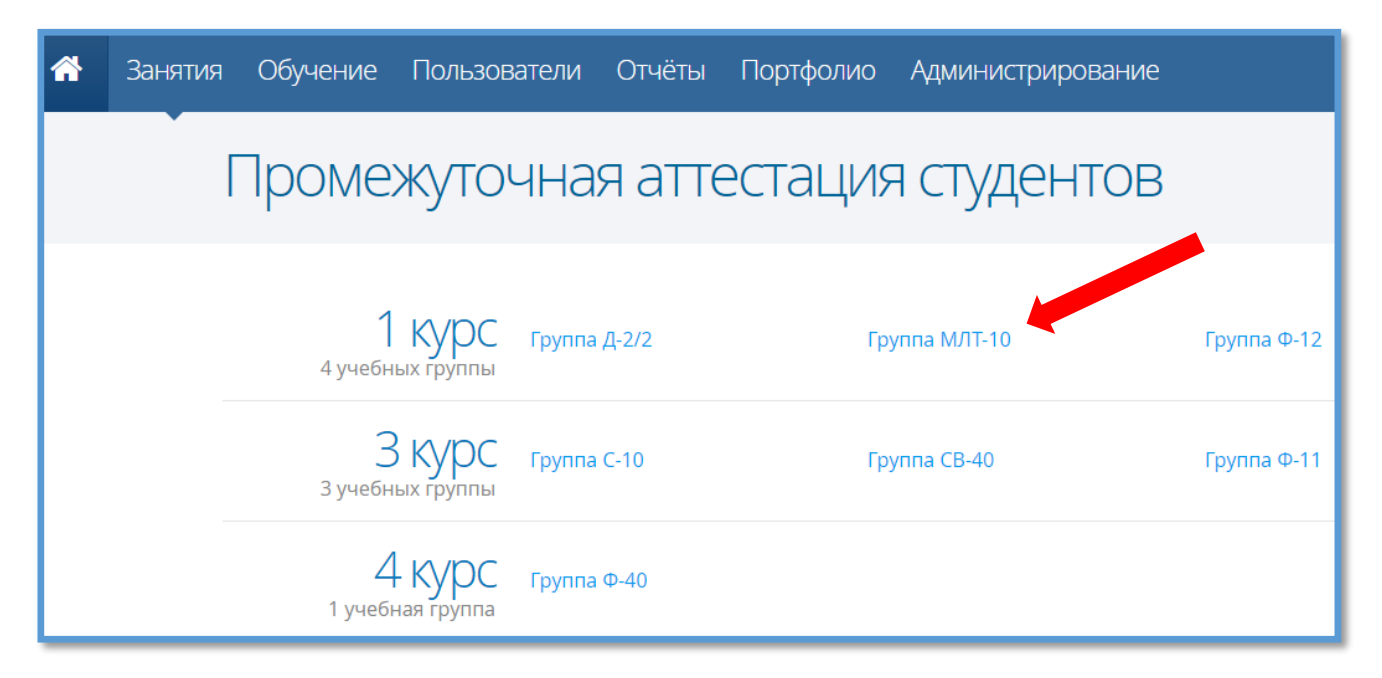

#### Рис. 49

Для просмотра результатов промежуточной аттестации нажимаем на нужную группу (см. Рис. 49). На открывшейся странице на панели сверху выбираем период обучения: итоговая ведомость загрузится автоматически. На левой панели будут представлены дисциплины группы в соответствии с выбранным учебным периодом (см. Рис. 50).

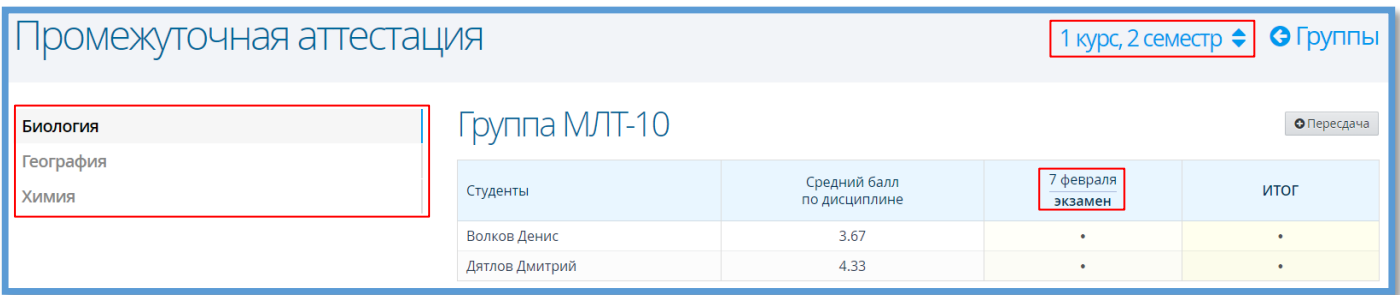

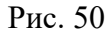

При выборе дисциплины на левой панели страницы в рабочей области отобразится таблица со списком студентов со средним баллом по дисциплине и столбцом «**Итог**». Средний балл представляет собой среднее арифметическое оценок, выставленных в журнале успеваемости. Если по данной дисциплине было создано расписание сессии, то в рабочей области страницы промежуточной аттестации отобразится столбец с запланированной формой аттестации (см. Рис. 50).

Чтобы выставить оценки промежуточной аттестации, в таблице выбираем ячейку напротив нужного студента в столбце промежуточной аттестации. В открывшемся окне необходимо выставить оценки студентам и нажать кнопку «**Сохранить**» (см. Рис. 51).

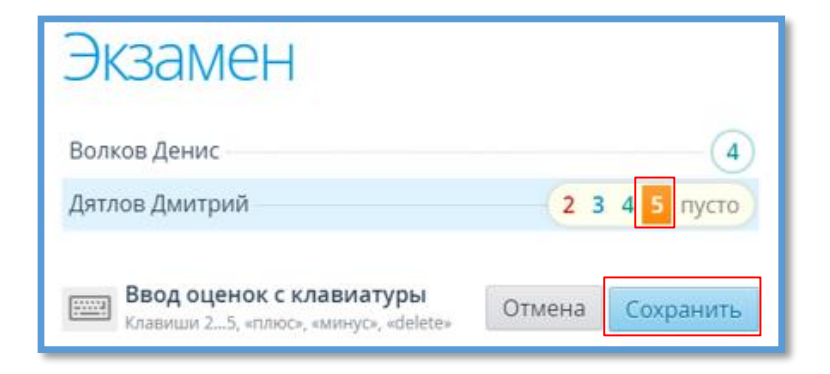

Рис. 51

Выставленные и сохраненные оценки отобразятся в таблице результатов промежуточной аттестации в столбце аттестации и в столбце «**Итог**» (см. Рис. 52).

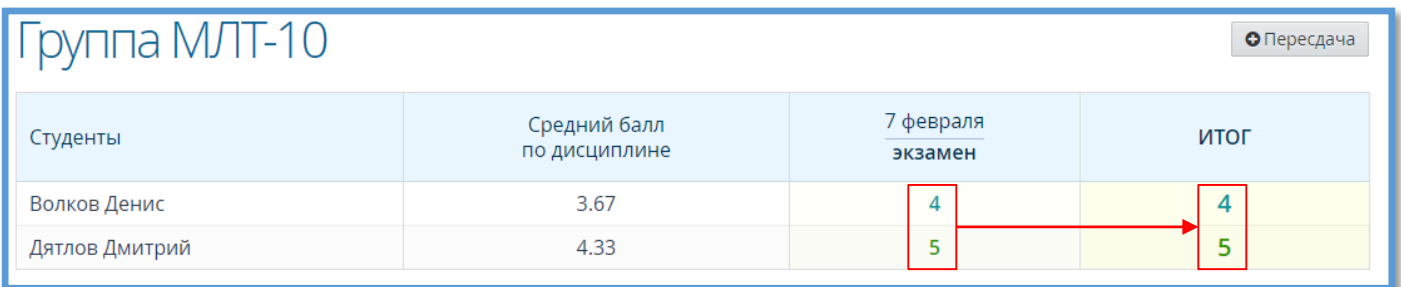

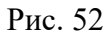

В столбце «**Итог**» отображаются оценки, выставленные за промежуточные аттестации. Данный столбец доступен для редактирования вручную.

## **Редактирование сведений промежуточной аттестации**

**ВНИМАНИЕ!** Редактирование/выставление промежуточной аттестации за прошлые семестры возможно только в столбце «**Итог**».

Выбор прошлого периода обучения осуществляется нажатием по текущему периоду обучения на верхней панели (см. Рис. 53).

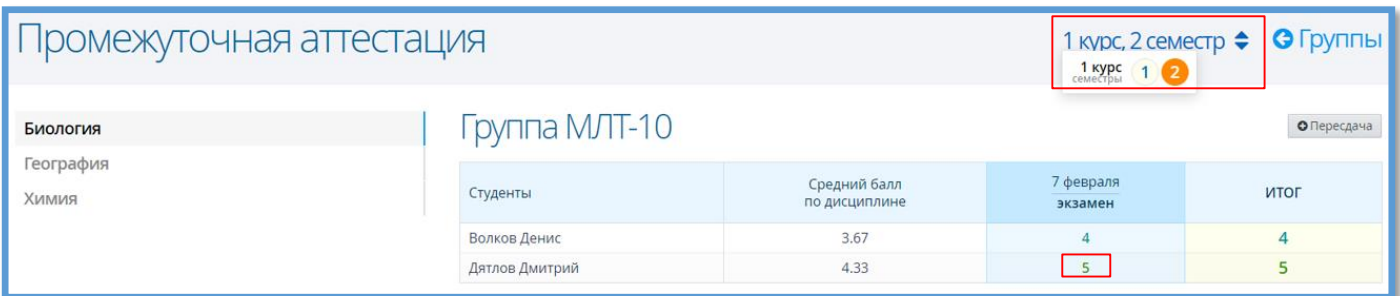

Рис. 53

Для того, чтобы отредактировать сведения о промежуточной аттестации, нажимаем на ячейку напротив нужного студента в столбце аттестации. В открывшемся окне вносим необходимые изменения и нажимаем кнопку «**Сохранить**» (см. Рис. 54).

Если по дисциплине не было создано расписание сессии, то Система позволяет добавить промежуточную аттестацию и пересдачу на текущей странице.

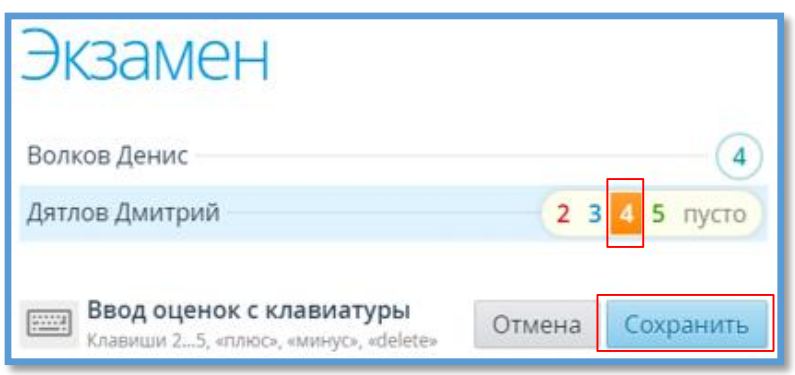

Рис. 54

При этом все изменения отобразятся в расписании сессии. Для того, чтобы добавить промежуточную аттестацию в таблицу нажимаем на кнопку «**Экзамен**» («Зачёт», «Дифф.зачёт») (см. Рис. 55).

| Группа МЛТ-10<br>• Экзамен<br>• Пересдача |                               |      |  |  |  |  |  |  |
|-------------------------------------------|-------------------------------|------|--|--|--|--|--|--|
| Студенты                                  | Средний балл<br>по дисциплине | ИТОГ |  |  |  |  |  |  |
| Волков Денис                              |                               |      |  |  |  |  |  |  |
| Дятлов Дмитрий                            | 4                             | ٠    |  |  |  |  |  |  |

Рис. 55

В открывшемся окне указываем дату аттестации, время, преподавателя, аудиторию и нажимаем кнопку «**Сохранить**» (см. Рис. 56). Поле «**Время**» должно иметь формат ЧЧ:ММ.

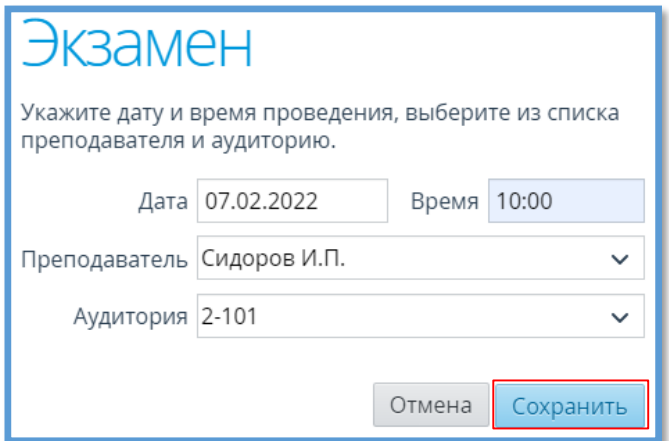

В результате на странице промежуточной аттестации отобразится новая запись для выставления оценок (см. Рис. 50). Для того, чтобы добавить пересдачу в таблицу нажимаем на кнопку «**Пересдача**» (см. Рис. 57).

| Группа МЛТ-10  |                               |                      | • Пересдача |
|----------------|-------------------------------|----------------------|-------------|
| Студенты       | Средний балл<br>по дисциплине | 7 февраля<br>экзамен | ИТОГ        |
| Волков Денис   | 3.67                          | 4                    |             |
| Дятлов Дмитрий | 4.33                          |                      | 5           |

Рис. 57

В открывшемся окне указываем дату пересдачи, время, преподавателя, аудиторию и нажимаем кнопку «**Сохранить**» (см. Рис. 58). Поле «**Время**» должно иметь формат ЧЧ:ММ.

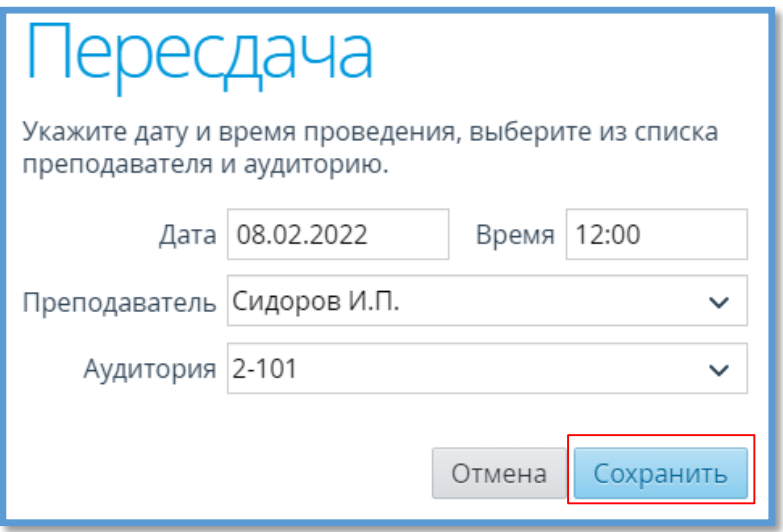

Рис. 58

В результате на странице промежуточной аттестации отобразится новый столбец для выставления оценок по итогам пересдачи (см. Рис. 59).

Для того, чтобы удалить столбец промежуточной аттестации или пересдачи необходимо навести курсор на наименование столбца и нажать на кнопку «<sup>•</sup> » в ячейке (см. Рис. 60).

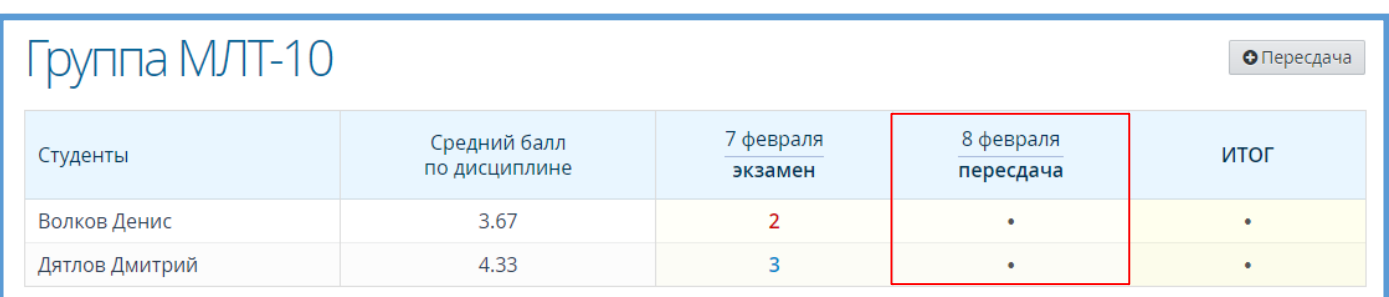

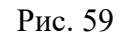

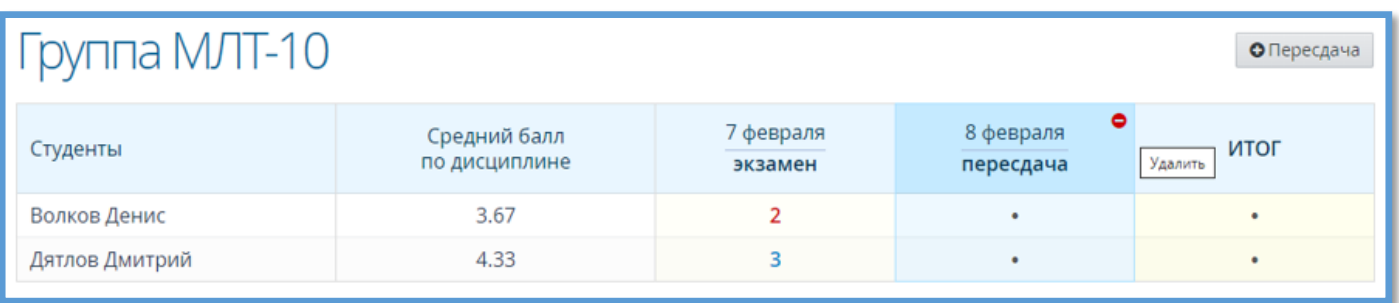

Рис. 60

Для подтверждения удаления в открывшемся окне нажать кнопку «**Удалить**»: столбец пересдачи на странице промежуточной аттестации будет удалён (см. Рис. 61).

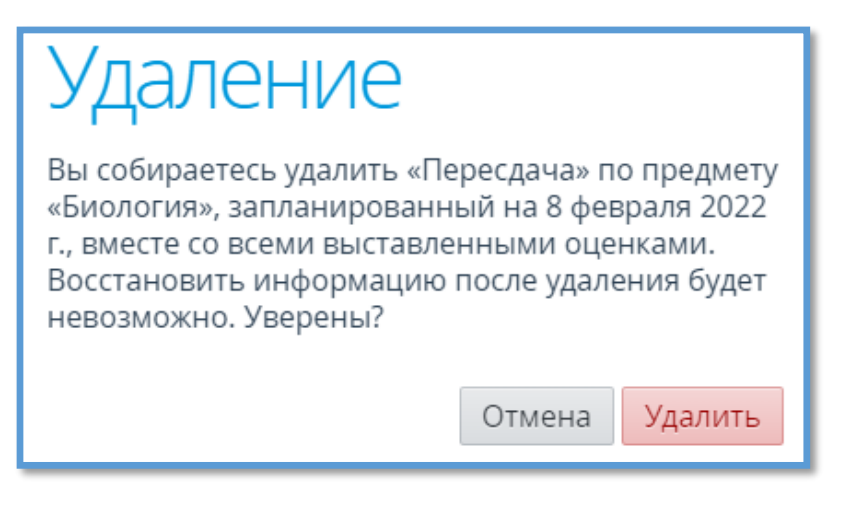

Рис. 61

# **ИТОГОВАЯ АТТЕСТАЦИЯ**

Для заполнения сведений о государственной итоговой аттестации переходим в подраздел «**Занятия - Итоговая аттестация**» (см. Рис. 62).

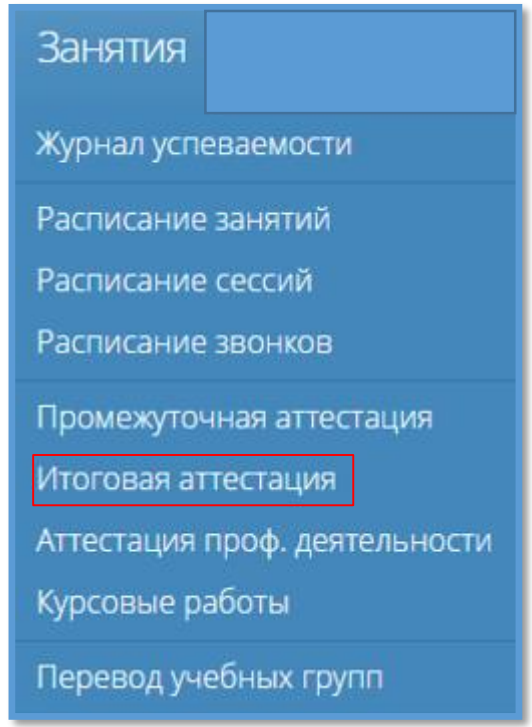

Рис. 62

На открывшейся странице слева мы видим список групп, которые согласно учебному плану находятся на последнем периоде обучения (см. Рис. 63). При выборе группы на панели слева в рабочей области загрузится таблица со списком учащихся выбранной группы со столбцами итоговой аттестации для выставления оценок.

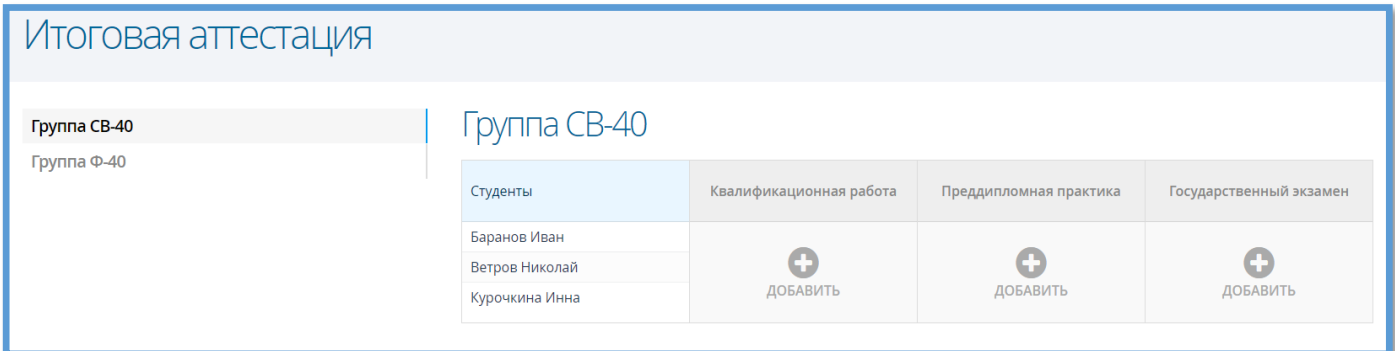

Рис. 63

Стоит отметить, что для каждой группы отображаются только те формы итоговой аттестации, которые были добавлены в учебный план группы.

### **Выставление оценок итоговой аттестации**

Для выставления итоговых оценок нажимаем кнопку «**Добавить**» в столбце нужного типа аттестации (см. Рис. 64). В открывшемся окне выставляем оценки и нажимаем кнопку «**Сохранить**» (см. Рис. 65).

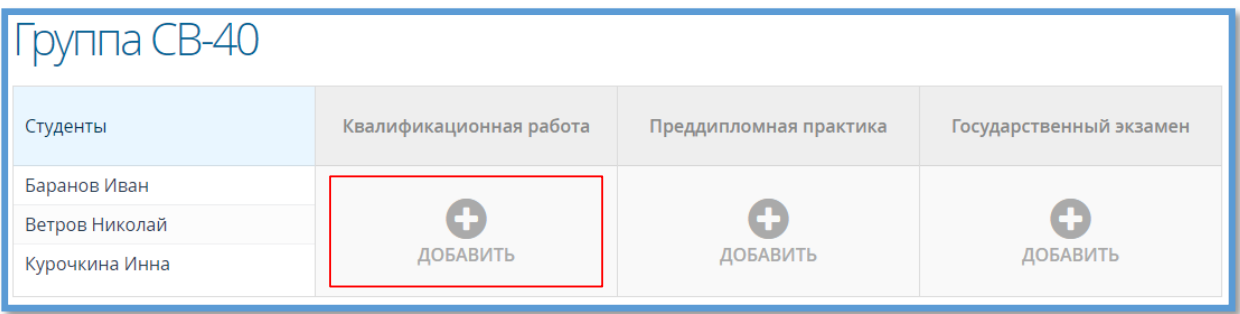

Рис. 64

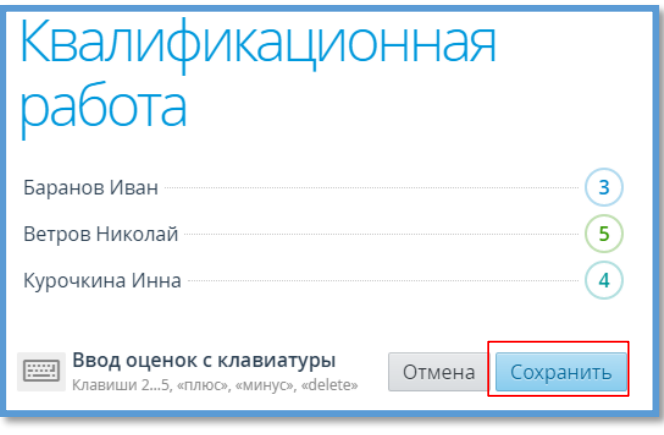

Рис. 65

Выставленные оценки отобразятся в соответствующих столбцах итоговой ведомости (см. Рис.66).

| Группа СВ-40   |                         |                        |                         |
|----------------|-------------------------|------------------------|-------------------------|
| Студенты       | Квалификационная работа | Преддипломная практика | Государственный экзамен |
| Баранов Иван   |                         |                        |                         |
| Ветров Николай |                         | 5                      |                         |
| Курочкина Инна |                         |                        |                         |

Рис. 66

### **Редактирование/удаление сведений итоговой аттестации**

Чтобы отредактировать сведения об итоговой аттестации, нажимаем на ячейку напротив фамилии любого студента в столбце с нужной формой аттестации (см. Рис. 66). В открывшемся окне вносим необходимые изменения и нажимаем кнопку «**Сохранить**» (см. Рис. 65). Для того, чтобы удалить столбец формы итоговой аттестации необходимо навести курсор на наименование столбца и левой кнопкой мыши нажать на кнопку « $\bullet$ » в ячейке (см. Рис. 67). Для подтверждения удаления в открывшемся окне нажать кнопку «**Удалить**»: столбец формы итоговой аттестации будет удалён из ведомости итоговой аттестации (см. Рис. 69).

| $\Gamma$ руппа СВ-40 |                         |                        |                         |
|----------------------|-------------------------|------------------------|-------------------------|
| Студенты             | Квалификационная работа | Преддипломная практика | Государственный экзамен |
| Баранов Иван         |                         |                        |                         |
| Ветров Николай       |                         |                        |                         |
| Курочкина Инна       |                         |                        |                         |

Рис. 67

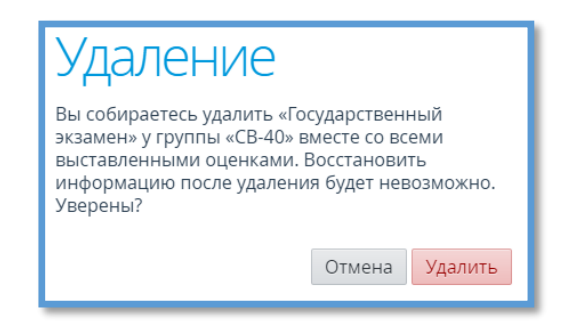

| Группа СВ-40   |                         |                        |
|----------------|-------------------------|------------------------|
| Студенты       | Квалификационная работа | Преддипломная практика |
| Баранов Иван   |                         |                        |
| Ветров Николай |                         |                        |
| Курочкина Инна |                         |                        |

Рис. 69